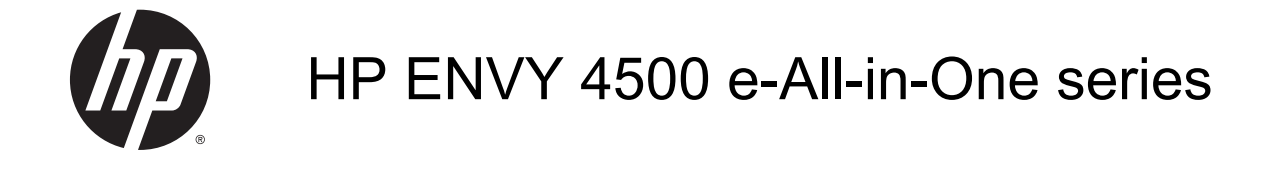

## Isi

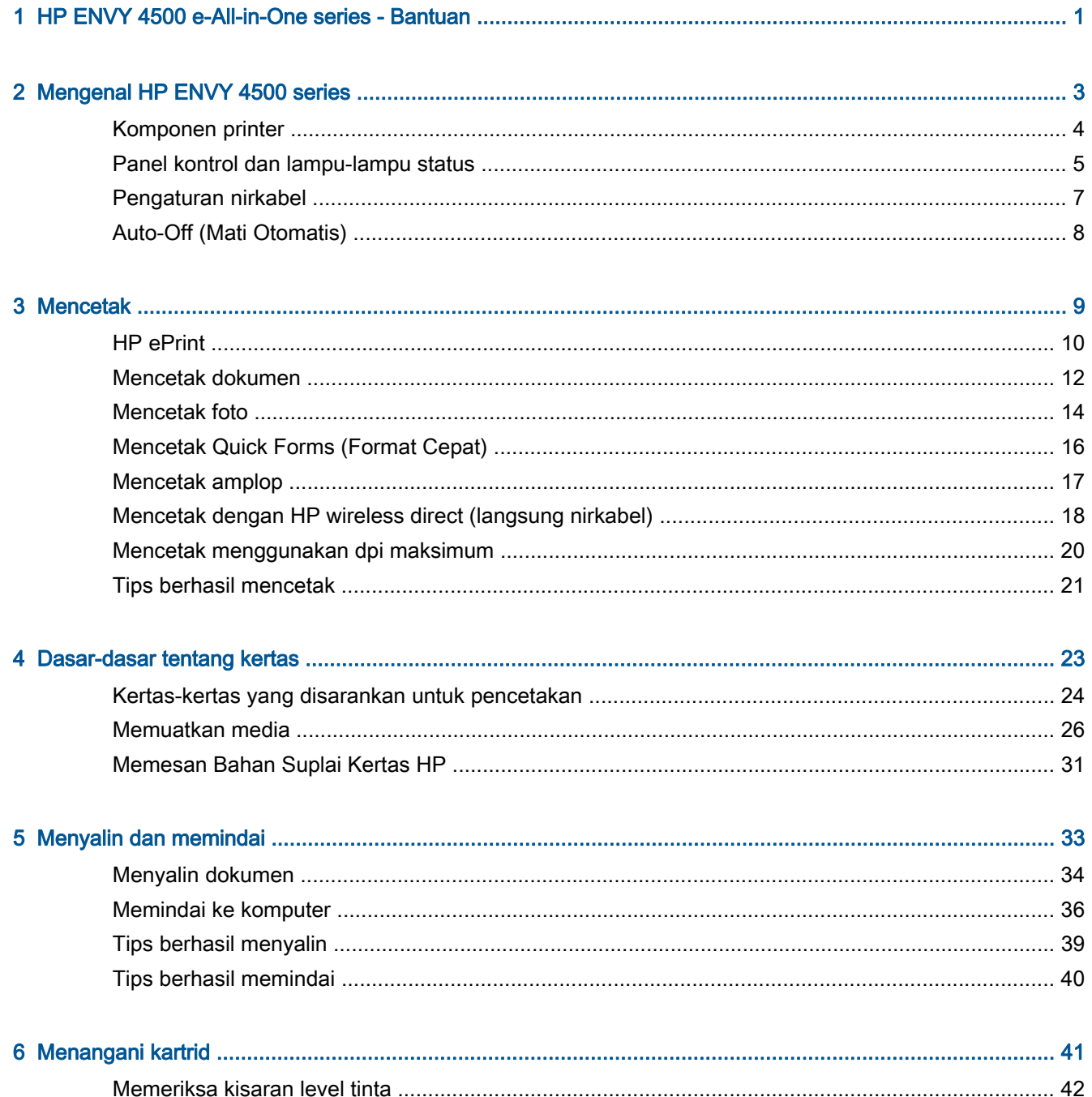

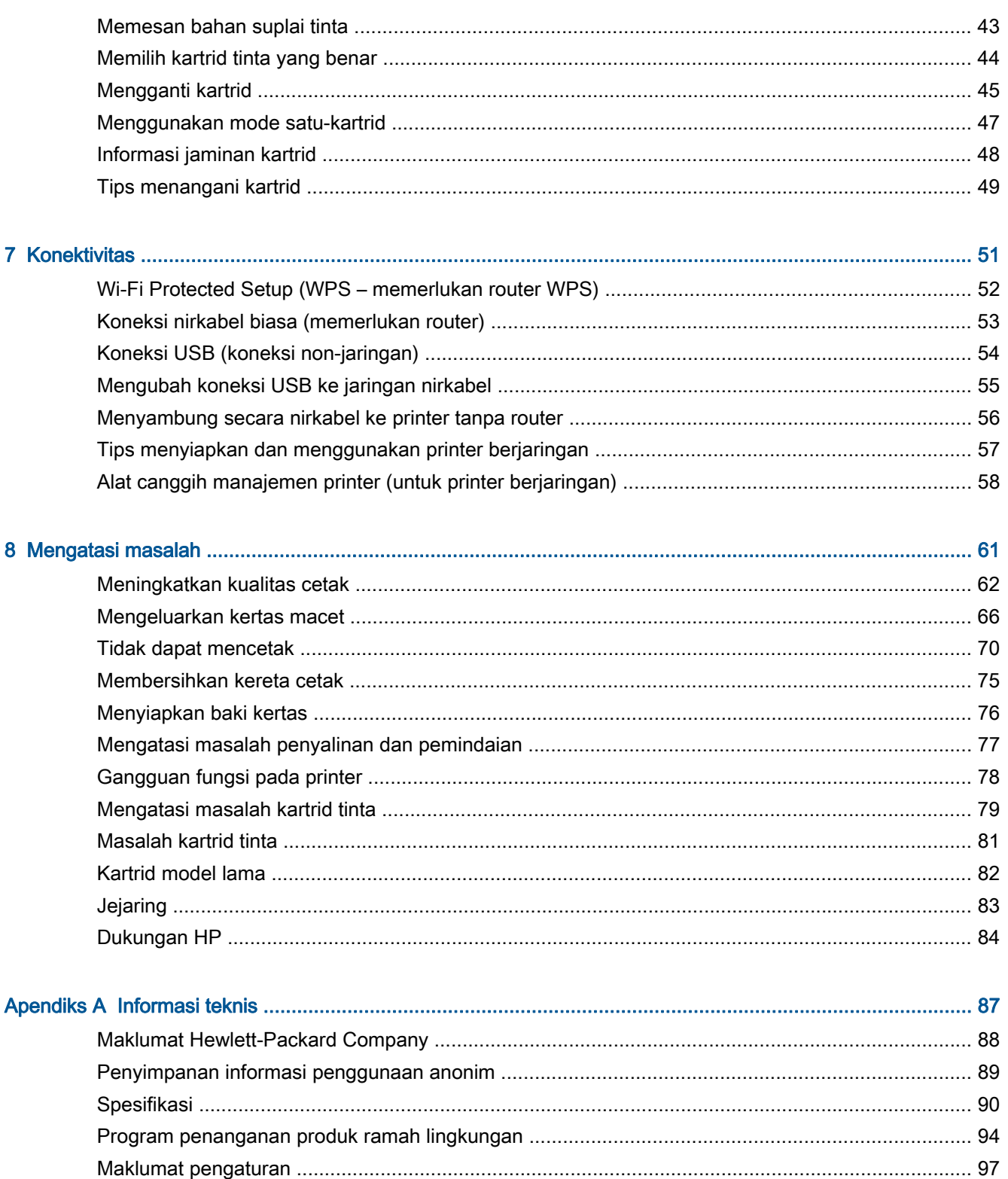

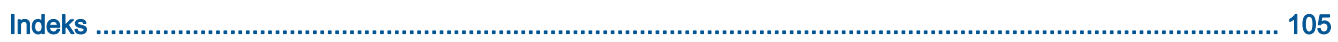

# <span id="page-4-0"></span>1 HP ENVY 4500 e-All-in-One series - **Bantuan**

Mempelajari cara menggunakan HP ENVY 4500 series

- [Komponen printer pada hal. 4](#page-7-0)
- [Panel kontrol dan lampu-lampu status pada hal. 5](#page-8-0)
- [Memuatkan media pada hal. 26](#page-29-0)
- [Mencetak pada hal. 9](#page-12-0)
- [Menyalin dokumen pada hal. 34](#page-37-0)
- [Memindai ke komputer pada hal. 36](#page-39-0)
- [Mengganti kartrid pada hal. 45](#page-48-0)
- [Mengeluarkan kertas macet pada hal. 66](#page-69-0)
- [Memeriksa kisaran level tinta pada hal. 42](#page-45-0)

# <span id="page-6-0"></span>2 Mengenal HP ENVY 4500 series

- [Komponen printer](#page-7-0)
- [Panel kontrol dan lampu-lampu status](#page-8-0)
- [Pengaturan nirkabel](#page-10-0)
- [Auto-Off \(Mati Otomatis\)](#page-11-0)

## <span id="page-7-0"></span>Komponen printer

● HP ENVY 4500 series tampak depan dan atas

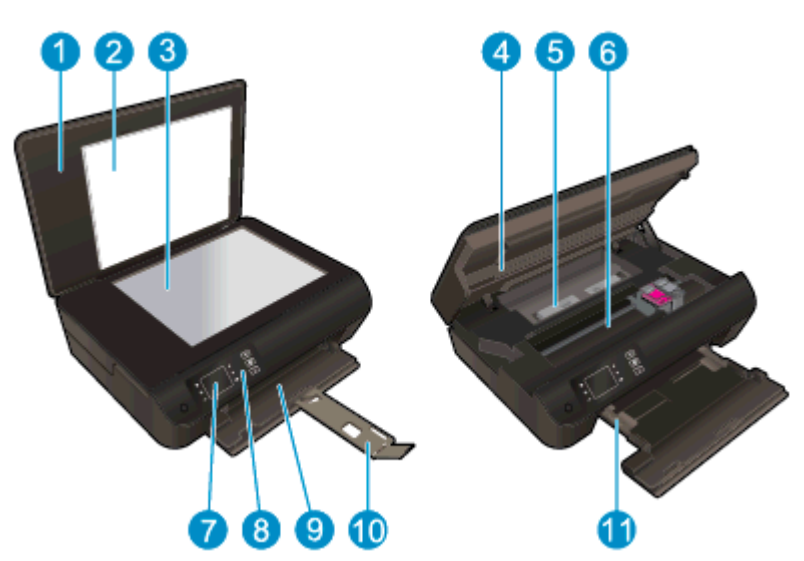

|    | Sungkup                                                    |
|----|------------------------------------------------------------|
| 2  | Bagian dalam sungkup                                       |
| 3  | Kaca pemindai                                              |
|    | Pintu akses kartrid                                        |
| 5  | Bukaan akses                                               |
| 6  | Area akses kartrid                                         |
|    | Tampilan printer                                           |
| 8  | Panel kontrol                                              |
| 9  | Baki kertas                                                |
| 10 | Pemanjang baki kertas (juga disebut dengan pemanjang baki) |
| 11 | Pemandu lebar-kertas                                       |

● HP ENVY 4500 series tampak belakang

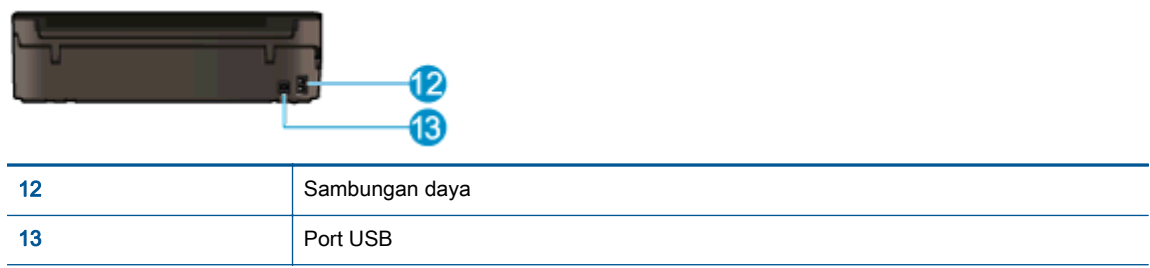

## <span id="page-8-0"></span>Panel kontrol dan lampu-lampu status

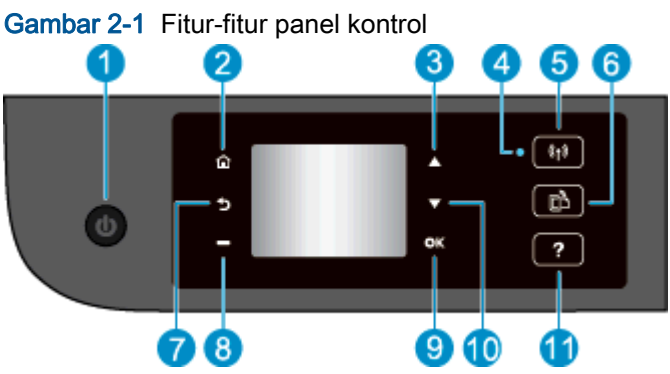

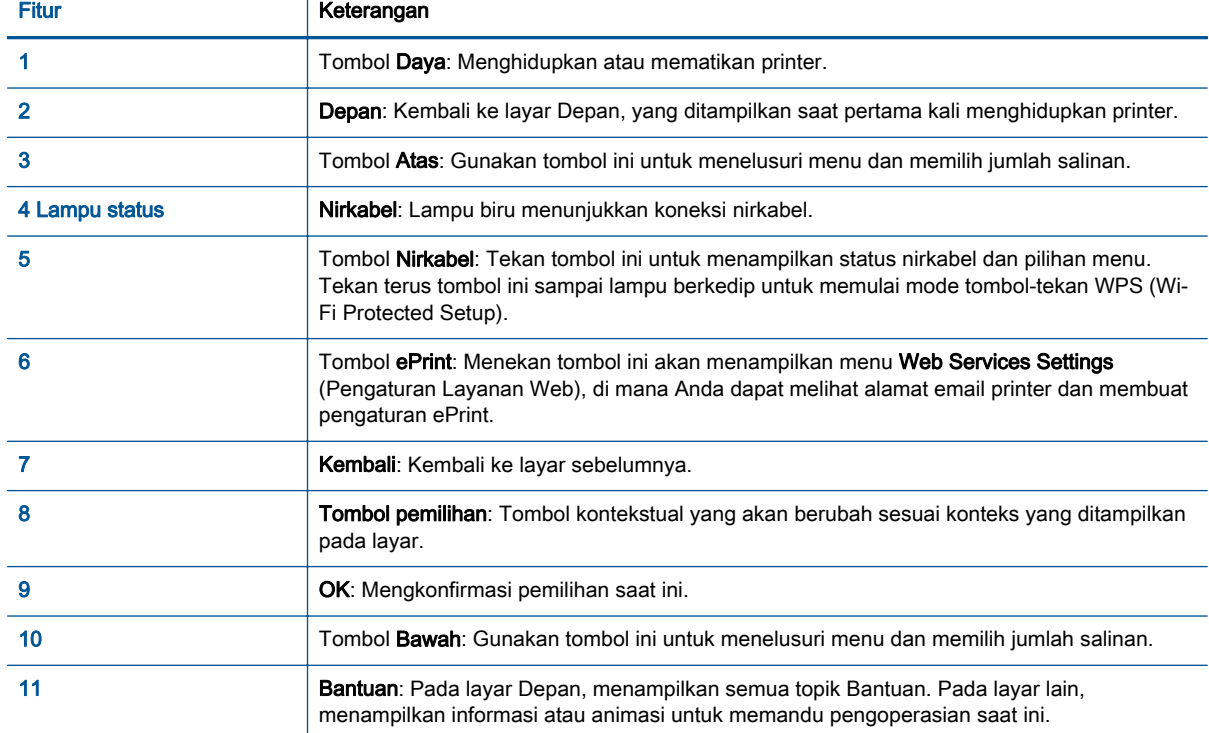

### Gambar 2-2 Lampu tombol daya

 $\sigma$ 

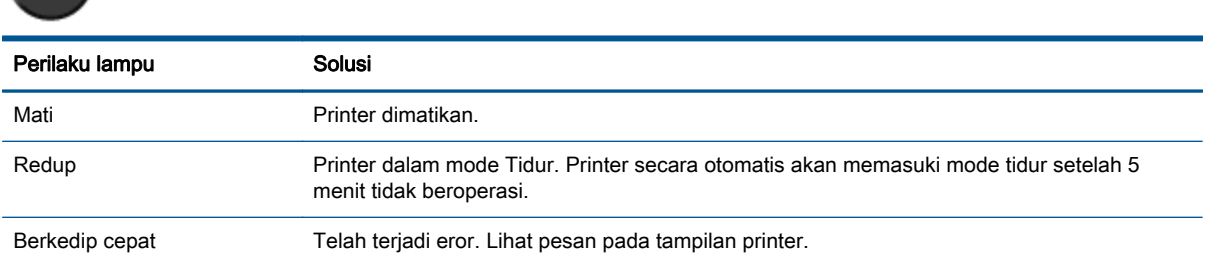

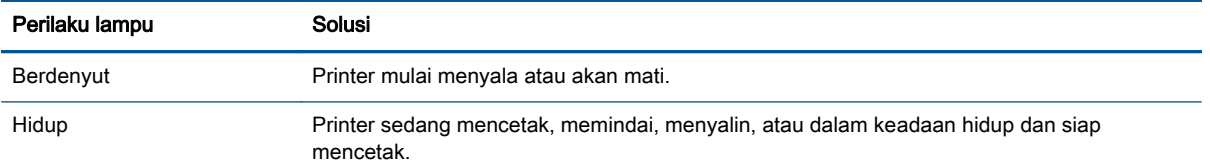

### Gambar 2-3 Lampu status nirkabel

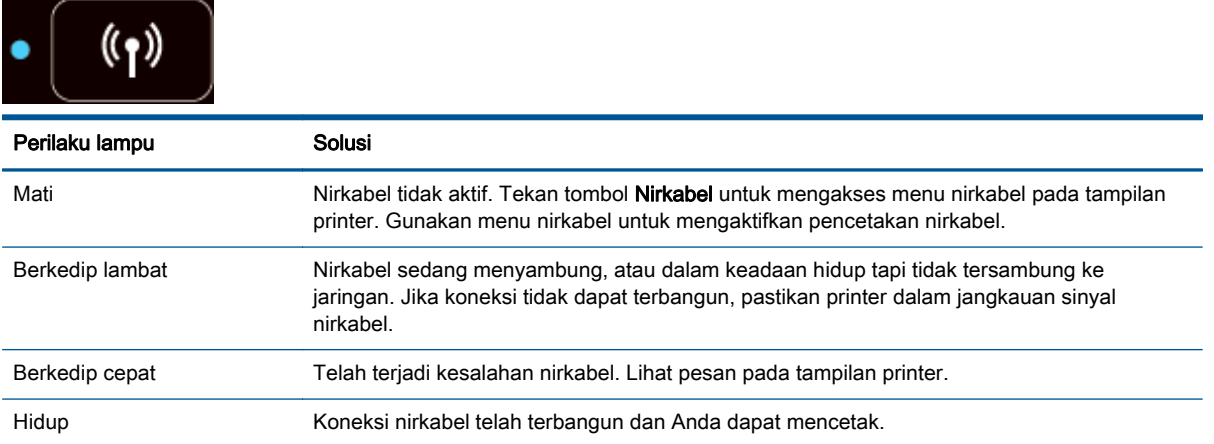

### <span id="page-10-0"></span>Pengaturan nirkabel

Tekan tombol Nirkabel untuk menampilkan status nirkabel dan pilihan menu.

- Jika printer memiliki koneksi aktif ke jaringan nirkabel, lampu nirkabel akan berwarna biru solid. Sementara itu, tampilan printer akan menampilkan Connected (Terhubung) dan alamat IP printer.
- Jika nirkabel dinonaktifkan, lampu nirkabel akan mati, dan tampilan layar menampilkan Wireless Off (Nirkabel Nonaktif).
- Jika nirkabel diaktifkan (radio nirkabel aktif) dan tidak ada koneksi nirkabel yang tersedia, lampu nirkabel akan berkedip. Sementara itu, tampilan layar akan menunjukkan apakah prosesnya sedang Connecting (Menyambung) atau Not Connected (Tidak Tersambung).

Anda dapat menggunakan tampilan printer untuk mengambil informasi tentang jaringan nirkabel, membuat koneksi nirkabel, dan lain-lain.

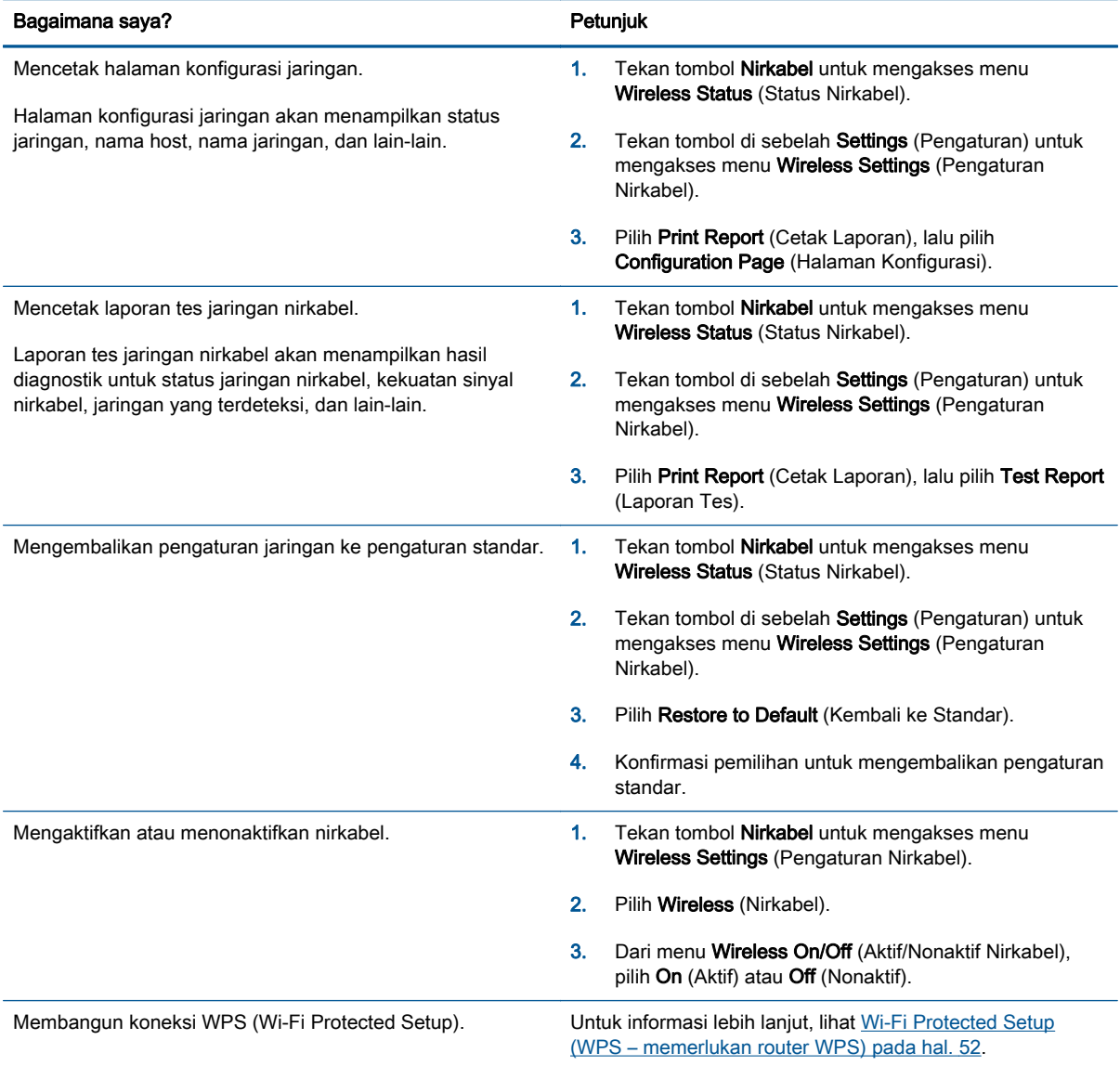

## <span id="page-11-0"></span>Auto-Off (Mati Otomatis)

Auto-Off (Mati Otomatis) dengan sendirinya akan diaktifkan saat printer dihidupkan. Jika Auto-Off (Mati Otomatis) diaktifkan, printer secara otomatis akan mati setelah 2 jam tidak beroperasi untuk membantu mengurangi penggunaan energi. Auto-Off (Mati Otomatis) akan benar-benar mematikan printer, sehingga Anda harus menggunakan tombol Daya untuk menghidupkan kembali printer. Untuk model printer dengan kemampuan jaringan nirkabel atau jaringan Ethernet, Auto-Off (Mati Otomatis) secara otomatis akan dinonaktifkan saat printer membangun koneksi jaringan atau koneksi Ethernet. Bahkan jika Auto-Off (Mati Otomatis) dinonaktifkan, printer akan memasuki mode Tidur setelah 5 menit tidak beroperasi untuk membantu mengurangi penggunaan energi.

Anda dapat mengubah pengaturan Auto-Off (Mati Otomatis) dari panel kontrol.

### Untuk mengubah pengaturan Auto-Off (Mati Otomatis)

1. Dari layar Depan pada tampilan printer, pilih Preferences (Preferensi).

CATATAN: Jika tidak terlihat ada layar Depan, tekan tombol Depan.

- 2. Dari menu Preferences (Preferensi), pilih Auto-Off (Mati Otomatis).
- 3. Dari menu Auto-Off (Mati Otomatis), pilih On (Aktif) atau Off (Nonaktif), kemudian tekan OK untuk mengkonfirmasi pengaturan.

Setelah mengubah pengaturan, printer akan menyimpan perubahan tersebut.

# <span id="page-12-0"></span>3 Mencetak

- [HP ePrint](#page-13-0)
- [Mencetak dokumen](#page-15-0)
- [Mencetak foto](#page-17-0)
- [Mencetak Quick Forms \(Format Cepat\)](#page-19-0)
- [Mencetak amplop](#page-20-0)
- [Mencetak dengan HP wireless direct \(langsung nirkabel\)](#page-21-0)
- [Mencetak menggunakan dpi maksimum](#page-23-0)
- **•** [Tips berhasil mencetak](#page-24-0)

### <span id="page-13-0"></span>HP ePrint

HP ePrint adalah layanan gratis dari HP yang memungkinkan Anda untuk mencetak lewat printer berbasis HP ePrint kapanpun, dari lokasi manapun. Mencetak dapat dilakukan semudah mengirim email ke alamat email yang telah ditetapkan ke printer jika Layanan Web di dalamnya telah diaktifkan. Tidak diperlukan driver atau perangkat lunak khusus. Jika Anda dapat mengirim email, Anda dapat mencetak dari manapun Anda berada, menggunakan HP ePrint.

Setelah membuat akun di ePrintCenter [\(www.hp.com/go/eprintcenter](http://h20180.www2.hp.com/apps/Nav?h_pagetype=s-924&h_client=s-h-e004-01&h_keyword=lp70014-all&h_lang=en&h_cc=id)), Anda dapat masuk untuk melihat status pekerjaan ePrint Anda, mengatur antrean printer HP ePrint, mengontrol siapa saja yang dapat menggunakan alamat email HP ePrint printer untuk mencetak, dan mendapatkan bantuan untuk HP ePrint.

HP ePrint memungkinkan Anda mencetak lewat printer berbasis HP ePrint kapanpun dari lokasi manapun.

Untuk menggunakan HP ePrint, pastikan Anda memiliki:

- Komputer atau perangkat mobile berkemampuan Internet dan email
- Printer berkemampuan HP ePrint dengan Layanan Web telah diaktifkan

CATATAN: Email akan dicetak begitu diterima. Seperti email lainnya, tidak ada jaminan kapan atau apakah email itu akan diterima. Anda dapat mengecek status cetak di ePrintCenter ([www.hp.com/go/](http://h20180.www2.hp.com/apps/Nav?h_pagetype=s-924&h_client=s-h-e004-01&h_keyword=lp70014-all&h_lang=en&h_cc=id) [eprintcenter\)](http://h20180.www2.hp.com/apps/Nav?h_pagetype=s-924&h_client=s-h-e004-01&h_keyword=lp70014-all&h_lang=en&h_cc=id).

CATATAN: Dokumen yang dicetak dengan HP ePrint mungkin tampak berbeda dari aslinya. Gaya, format, dan alur teks mungkin berbeda dari dokumen aslinya. Untuk dokumen yang harus dicetak dengan kualitas yang lebih tinggi (seperti dokumen legal), Anda dianjurkan untuk mencetak dari aplikasi perangkat lunak di komputer, di mana Anda akan memiliki kontrol lebih atas hasil cetak Anda.

Het TIPS: Untuk informasi lebih lanjut tentang cara menangani dan mengkonfigurasi pengaturan HP ePrint, dan untuk mempelajari tentang fitur-fitur terbaru, kunjungi ePrintCenter ([www.hp.com/go/](http://h20180.www2.hp.com/apps/Nav?h_pagetype=s-924&h_client=s-h-e004-01&h_keyword=lp70014-all&h_lang=en&h_cc=id) [eprintcenter\)](http://h20180.www2.hp.com/apps/Nav?h_pagetype=s-924&h_client=s-h-e004-01&h_keyword=lp70014-all&h_lang=en&h_cc=id)

### Untuk mencetak menggunakan HP ePrint

- 1. Aktifkan Layanan Web.
	- a. Dari panel kontrol printer, tekan tombol ePrint.
	- b. Terima Syarat Penggunaan, kemudian ikuti petunjuk pada layar untuk mengaktifkan Layanan Web.
	- c. Cetak halaman informasi ePrint, kemudian ikuti petunjuk pada halaman untuk membuat akun HP ePrint.
- 2. Pada komputer atau perangkat mobile, buka aplikasi email Anda.

CATATAN: Untuk informasi tentang cara menggunakan aplikasi email pada komputer atau perangkat mobile, lihat dokumentasi yang diberikan bersama aplikasi.

- 3. Buat pesan email baru, kemudian lampirkan berkas yang hendak Anda cetak.
- 4. Masukkan alamat email printer pada baris "To" (Ke) pesan email, lalu pilih opsi untuk mengirim pesan email.
- CATATAN: Jangan masukkan alamat email apapun ke ruas "Bcc" (Salin tersembunyi); ruas ini harus dikosongkan. Jika terdapat alamat email atau alamat printer pada ruas "Bcc", pekerjaan apapun tidak akan dapat dicetak.

### Untuk mencari alamat email printer

- 1. Tekan tombol ePrint pada panel kontrol. Anda akan melihat menu Web Services Settings (Pengaturan Layanan Web) pada layar printer.
- 2. Pilih Display Email Address (Tampilkan Alamat Email) dari layar printer untuk melihat alamat email printer.
	- ☆ TIPS: Untuk menyesuaikan alamat email, pilih Print Info Page (Cetak Halaman Info) dari menu Web Services Settings (Pengaturan Layanan Web) pada layar printer. Printer akan mencetak halaman informasi yang berisi kode printer dan petunjuk tentang cara mengubahsuai alamat email.

### Untuk menonaktifkan ePrint

- 1. Tekan tombol ePrint pada panel kontrol. Anda akan melihat menu Web Services Settings (Pengaturan Layanan Web) pada layar printer.
- 2. Pilih ePrint dari layar printer, lalu pilih Off (Nonaktif).

### <span id="page-15-0"></span>Mencetak dokumen

### Memuatkan kertas

- 1. Pastikan baki kertas terbuka.
- 2. Geser pemandu lebar-kertas hingga terbuka selebar-lebarnya.
- 3. Muatkan kertas ke dalam baki kertas. Sisi yang akan dicetak harus menghadap ke bawah.
- 4. Dorong kertas ke dalam printer sampai berhenti.
- 5. Geser pemandu lebar-kertas dengan kuat menjauhi tepi kertas.

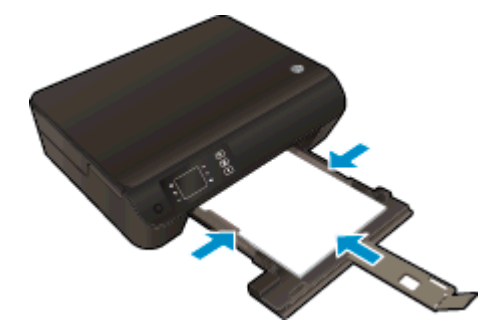

### Untuk mencetak dokumen

- 1. Dari perangkat lunak, klik tombol Print (Cetak).
- 2. Pastikan printer Anda terpilih.
- 3. Klik tombol untuk membuka kotak dialog Properties (Properti).

Bergantung pada aplikasi perangkat lunak Anda, tombol ini mungkin disebut Properties (Properti), Options (Pilihan), Printer Setup (Penyiapan Printer), Printer Properties (Properti Printer), Printer, atau Preferences (Preferensi).

- 4. Pilih opsi yang sesuai.
	- Pada tab Layout (Tata letak), pilih orientasi Portrait (Potret) atau Landscape (Lanskap).
	- Pada tab Paper/Quality (Kertas/Kualitas), pilih jenis kertas yang sesuai dari daftar gulung Media di area Tray Selection (Pemilihan Baki), lalu pilih kualitas cetak yang sesuai di area Quality Settings (Pengaturan Kualitas).
	- Klik Advanced (Lanjutan) untuk memilih ukuran kertas yang sesuai dari daftar gulung Paper Size (Ukuran Kertas).
- 5. Klik OK untuk menutup kotak dialog Properties (Properti).
- 6. Klik Print (Cetak) atau OK untuk mulai mencetak.

### Untuk mencetak di kedua sisi halaman

- 1. Dari perangkat lunak Anda, klik tombol Print (Cetak).
- 2. Pastikan printer Anda terpilih.

3. Klik tombol yang akan membuka kotak dialog Properties (Properti).

Bergantung aplikasi perangkat lunak Anda, tombol ini mungkin dinamai Properties (Properti), Options (Pilihan), Printer Setup (Penyiapan Printer), Printer Properties (Properti Printer), Printer, atau Preferences (Preferensi).

- 4. Pilih opsi yang sesuai.
	- Pada tab Layout (Tata letak), pilih orientasi Portrait (Potret) atau Landscape (Lanskap).
	- Pada tab Paper/Quality (Kertas/Kualitas), pilih jenis kertas dan kualitas cetak yang sesuai dari daftar gulung Media.
	- Klik tombol Advanced (Lanjutan) untuk memilih ukuran kertas yang sesuai dari daftar gulung Paper Size (Ukuran Kertas).
- 5. Pada tab Layout (Tata letak), pilih Flip on Long Edge (Balik pada Tepi Panjang) atau Flip on Short Edge (Balik pada Tepi Pendek) dari daftar gulung Print on Both Sides (Cetak pada Kedua Sisi).
- 6. Klik OK untuk mencetak.

CATATAN: Setiap satu halaman dokumen yang telah selesai dicetak, Anda akan diminta menunggu beberapa detik. Setelah itu printer secara otomatis akan mengambil kembali kertas tersebut untuk mencetak sisi yang lain. Anda tidak perlu memasukkan sendiri kertas itu dan melakukan apapun.

### <span id="page-17-0"></span>Mencetak foto

### Memuatkan kertas foto

- 1. Pastikan baki kertas terbuka.
- 2. Geser pemandu lebar-kertas hingga terbuka selebar-lebarnya.
- 3. Keluarkan semua kertas dari baki kertas, kemudian muatkan kertas foto dengan sisi yang akan dicetak menghadap ke bawah.
- 4. Dorong kertas foto ke dalam printer sampai berhenti.
- 5. Geser pemandu lebar-kertas dengan kuat menjauhi tepi kertas foto.

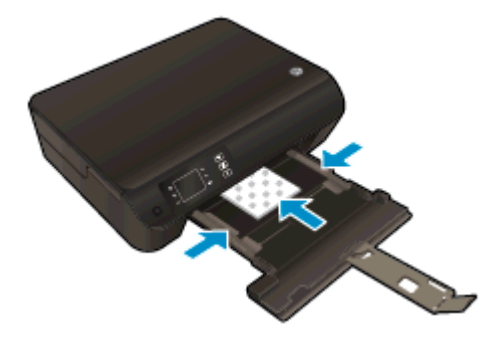

### Untuk mencetak foto di atas kertas foto

- 1. Dari menu File (Berkas) perangkat lunak, pilih Print (Cetak).
- 2. Pastikan printer Anda terpilih.
- 3. Klik tombol untuk membuka kotak dialog Properties (Properti).

Bergantung pada aplikasi perangkat lunak Anda, tombol ini mungkin disebut Properties (Properti), Options (Pilihan), Printer Setup (Penyiapan Printer), Printer Properties (Properti Printer), Printer, atau Preferences (Preferensi).

- 4. Pilih opsi yang sesuai.
	- Pada tab Layout (Tata letak), pilih orientasi Portrait (Potret) atau Landscape (Lanskap).
	- Pada tab Paper/Quality (Kertas/Kualitas), pilih jenis kertas yang sesuai dari daftar gulung Media di area Tray Selection (Pemilihan Baki), lalu pilih kualitas cetak yang sesuai di area Quality Settings (Pengaturan Kualitas).
	- Klik Advanced (Lanjutan) untuk memilih ukuran kertas yang sesuai dari daftar gulung Paper Size (Ukuran Kertas).

CATATAN: Untuk resolusi dpi maksimum, masuk ke tab Paper/Quality (Kertas/Kualitas), pilih Photo Paper (Kertas Foto) dari daftar gulung Media, lalu pilih Best (Terbaik) di area Quality Settings (Pengaturan Kualitas). Kemudian klik tombol Advanced (Lanjutan) lalu pilih Yes (Ya) dari daftar gulung Print in Max DPI (Cetak dalam DPI Maks). Jika Anda ingin mencetak DPI maks. dalam skala abu-abu, pilih High Quality Grayscale (Skala Abu-abu Kualitas Tinggi) dari daftar gulung Print in Grayscale (Cetak dalam skala abu-abu).

- 5. Klik OK untuk kembali ke kotak dialog Properties (Properti).
- 6. Klik OK, kemudian klik Print (Cetak) atau OK pada kotak dialog Print (Cetak).

CATATAN: Setelah pencetakan selesai, keluarkan kertas foto yang tidak terpakai dari baki kertas. Simpan kertas foto agar tidak cepat menggulung sehingga mengurangi kualitas hasil cetak Anda.

## <span id="page-19-0"></span>Mencetak Quick Forms (Format Cepat)

Gunakan Quick Forms (Format Cepat) untuk mencetak kalender, daftar periksa, game, kertas notes, kertas grafik, dan kertas musik.

### Mencetak Quick Forms (Format Cepat)

1. Pilih Quick Forms (Format Cepat) dari layar Depan pada tampilan printer.

TIPS: Jika pilihan Quick Forms (Format Cepat) tidak muncul pada tampilan printer, tekan tombol **Depan**, kemudian tekan tombol **Atas** dan tombol **Bawah** sampai terlihat **Quick Forms** (Format Cepat).

- 2. Tekan tombol Atas dan tombol Bawah untuk memilih salah-satu dari pilihan Quick Forms (Format Cepat). Kemudian tekan OK.
- 3. Setelah memilih jenis format yang ingin Anda cetak, pilih jumlah salinan, kemudian tekan OK.

### <span id="page-20-0"></span>Mencetak amplop

Anda dapat memuatkan satu atau beberapa amplop ke dalam baki kertas HP ENVY 4500 series. Jangan gunakan amplop mengkilat atau yang bertulisan timbul atau amplop yang memiliki jepitan maupun jendela.

CATATAN: Untuk selengkapnya tentang cara memformat teks pada amplop, lihat berkas bantuan dalam aplikasi word Anda.

#### Memuatkan amplop

- 1. Pastikan baki kertas terbuka.
- 2. Geser pemandu lebar-kertas hingga terbuka selebar-lebarnya.
- 3. Muatkan amplop di bagian tengah baki. Sisi yang akan dicetak harus menghadap ke bawah. Tutup amplop harus terletak di sisi kiri.
- 4. Dorong amplop ke dalam printer sampai berhenti.
- 5. Geser pemandu lebar-kertas dengan kuat menjauhi tepi amplop.

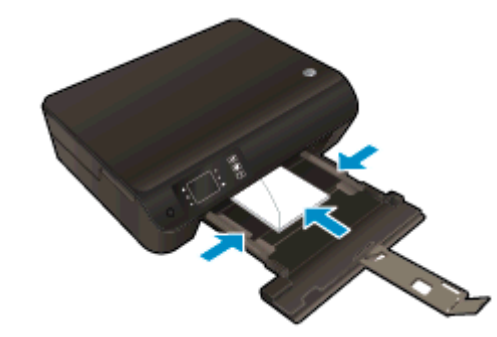

### Untuk mencetak amplop

- 1. Dari menu File (Berkas) perangkat lunak, pilih Print (Cetak).
- 2. Pastikan printer Anda terpilih.
- 3. Klik tombol untuk membuka kotak dialog **Properties** (Properti).

Bergantung pada aplikasi perangkat lunak Anda, tombol ini mungkin disebut Properties (Properti), Options (Pilihan), Printer Setup (Penyiapan Printer), Printer Properties (Properti Printer), Printer, atau Preferences (Preferensi).

- 4. Pilih opsi yang sesuai.
	- Pada tab Layout (Tata letak), pilih orientasi Portrait (Potret) atau Landscape (Lanskap).
	- Pada tab Paper/Quality (Kertas/Kualitas), pilih jenis kertas yang sesuai dari daftar gulung Media di area Tray Selection (Pemilihan Baki), lalu pilih kualitas cetak yang sesuai di area Quality Settings (Pengaturan Kualitas).
	- Klik Advanced (Lanjutan) untuk memilih ukuran kertas yang sesuai dari daftar gulung Paper Size (Ukuran Kertas).
- 5. Klik OK, kemudian klik Print (Cetak) atau OK pada kotak dialog Print (Cetak).

### <span id="page-21-0"></span>Mencetak dengan HP wireless direct (langsung nirkabel)

Dengan HP wireless direct (langsung nirkabel), Anda dapat mencetak secara nirkabel dari komputer, ponsel pintar, tablet, atau perangkat berkemampuan nirkabel lainnya tanpa perlu menyambung ke jaringan nirkabel yang ada.

Saat menggunakan HP wireless direct (langsung nirkabel), perhatikan pedoman berikut:

● Pastikan komputer atau perangkat mobile Anda memiliki perangkat lunak yang dibutuhkan:

Jika Anda menggunakan komputer, pastikan Anda telah menginstalkan perangkat lunak printer HP yang diberikan bersama printer.

- Jika Anda menggunakan perangkat mobile, pastikan Anda telah menginstalkan aplikasi pencetakan yang kompatibel. Untuk informasi lebih lanjut tentang pencetakan mobile, kunjungi [www.hp.com/global/us/en/eprint/mobile\\_printing\\_apps.html](http://www.hp.com/global/us/en/eprint/mobile_printing_apps.html).
- Pastikan HP wireless direct (langsung nirkabel) sudah diaktifkan di printer dan, jika perlu, fitur keamanannya diaktifkan. Untuk informasi lebih lanjut, lihat [Menyambung secara nirkabel ke](#page-59-0) [printer tanpa router pada hal. 56.](#page-59-0)
- Hingga 5 komputer dan perangkat mobile dapat menggunakan koneksi HP wireless direct (langsung nirkabel).
- HP wireless direct (langsung nirkabel) dapat digunakan ketika printer juga terhubung ke komputer melalui kabel USB atau lewat jaringan (menggunakan koneksi nirkabel).
- HP wireless direct (langsung nirkabel) tidak dapat digunakan untuk menghubungkan komputer, perangkat mobile, atau printer ke Internet.

**Klik di sini untuk informasi lebih lanjut secara online.** 

CATATAN: (Untuk saat ini, situs-situs web tersebut mungkin tidak tersedia di semua bahasa.)

Bagian ini berisi topik berikut:

- Mencetak dari perangkat mobile berkemampuan nirkabel
- [Mencetak dari komputer berkemampuan nirkabel](#page-22-0)

### Mencetak dari perangkat mobile berkemampuan nirkabel

Pastikan Anda telah menginstal aplikasi pencetakan yang kompatibel di perangkat mobile Anda. Untuk informasi lebih lanjut, kunjungi [www.hp.com/global/us/en/eprint/mobile\\_printing\\_apps.html.](http://www.hp.com/global/us/en/eprint/mobile_printing_apps.html)

- 1. Pastikan Anda telah mengaktifkan HP wireless direct (langsung nirkabel) di printer. Untuk informasi lebih lanjut, lihat [Menyambung secara nirkabel ke printer tanpa router pada hal. 56](#page-59-0).
- 2. Aktifkan koneksi Wi-Fi di perangkat mobile Anda. Untuk informasi lebih lanjut, lihat dokumentasi yang disertakan dengan perangkat mobile.

CATATAN: Jika perangkat mobile Anda tidak mendukung Wi-Fi, Anda tidak akan dapat menggunakan HP wireless direct (langsung nirkabel).

3. Dari komputer, buat hubungan ke jaringan baru. Gunakan proses yang biasanya dilakukan untuk menyambung ke hotspot atau jaringan nirkabel baru. Pilih nama HP wireless direct

<span id="page-22-0"></span>(langsung nirkabel) dari daftar jaringan nirkabel yang ditampilkan, seperti HP-Print-\*\*-Envy 4500 series (di mana \*\* adalah karakter unik untuk mengidentifikasi printer).

Jika HP wireless direct (langsung nirkabel) diaktifkan dengan fitur keamanan, masukkan katasandinya saat diminta.

4. Cetak dokumen Anda.

### Mencetak dari komputer berkemampuan nirkabel

- 1. Pastikan Anda telah mengaktifkan HP wireless direct (langsung nirkabel) di printer. Untuk informasi lebih lanjut, lihat [Menyambung secara nirkabel ke printer tanpa router pada hal. 56](#page-59-0).
- 2. Aktifkan koneksi Wi-Fi komputer. Untuk informasi lebih lanjut, lihat dokumentasi yang disertakan dengan komputer.

CATATAN: Jika komputer Anda tidak mendukung Wi-Fi, Anda tidak akan dapat menggunakan HP wireless direct (langsung nirkabel).

3. Dari komputer, buat hubungan ke jaringan baru. Gunakan proses yang biasanya dilakukan untuk menyambung ke hotspot atau jaringan nirkabel baru. Pilih nama HP wireless direct (langsung nirkabel) dari daftar jaringan nirkabel yang ditampilkan, seperti HP-Print-\*\*-Envy 4500 series (di mana \*\* adalah karakter unik untuk mengidentifikasi printer).

Jika HP wireless direct (langsung nirkabel) diaktifkan dengan fitur keamanan, masukkan katasandinya saat diminta.

- 4. Lanjutkan ke langkah 5 jika printer telah diinstal dan dihubungkan ke komputer melalui jaringan nirkabel. Jika printer telah diinstal dan dihubungkan ke komputer melalui kabel USB, ikuti langkah-langkah di bawah untuk menginstal perangkat lunak printer menggunakan koneksi HP wireless direct (langsung nirkabel).
	- a. Bergantung pada sistem operasi Anda, lakukan salah satu langkah berikut:
		- Windows 8: Pada layar Start (Mulai), klik kanan area kosong pada layar, klik All Apps (Semua Aplikasi) pada bilah aplikasi, kemudian klik Printer Setup & Software (Penyiapan Printer & Perangkat Lunak).
		- Windows 7, Windows Vista, dan Windows XP: Dari desktop komputer, klik Start (Mulai), pilih All Programs (Semua Program), klik HP, klik HP ENVY 4500 series, kemudian klik Printer Setup & Software (Penyiapan Printer & Perangkat Lunak).
	- b. Pilih Connect New Printer (Sambungkan Printer Baru).
	- c. Ketika layar aplikasi Connection Options (Pilihan Koneksi) muncul, pilih Wireless (Nirkabel).

Pilih HP ENVY 4500 series dari daftar printer yang terdeteksi.

- d. Ikuti petunjuk pada layar.
- 5. Cetak dokumen Anda.

### <span id="page-23-0"></span>Mencetak menggunakan dpi maksimum

Gunakan mode titik per inci (dpi) maksimum untuk mencetak gambar yang tajam dan berkualitas tinggi pada kertas foto.

Dibandingkan pengaturan lain, mencetak dengan dpi maksimum akan berlangsung lebih lama dan memerlukan jumlah memori yang lebih besar.

### Untuk mencetak dalam mode dpi maksimum

- 1. Dari menu File (Berkas) perangkat lunak, pilih Print (Cetak).
- 2. Pastikan printer Anda terpilih.
- 3. Klik tombol untuk membuka kotak dialog **Properties** (Properti).

Bergantung pada aplikasi perangkat lunak Anda, tombol ini mungkin disebut Properties (Properti), Options (Pilihan), Printer Setup (Penyiapan Printer), Printer Properties (Properti Printer), Printer, atau Preferences (Preferensi).

- 4. Klik tab Paper/Quality (Kertas/Kualitas).
- 5. Pada tab Paper/Quality (Kertas/Kualitas), pilih jenis kertas yang sesuai dari daftar gulung Media di area Tray Selection (Pemilihan Baki), lalu pilih Best (Terbaik) di area Quality Settings (Pengaturan Kualitas).
- 6. Klik tombol Advanced (Lanjutan).
- 7. Pada area Printer Features (Fitur Printer), pilih Yes (Ya) dari daftar gulung Print in Max DPI (Cetak dalam DPI Maks).
- 8. Pilih ukuran kertas yang sesuai dari daftar gulung Paper Size (Ukuran Kertas).
- 9. Klik OK untuk menutup pilihan lanjutan.
- 10. Konfirmasi Orientation (Orientasi) pada tab Layout (Tata letak), kemudian klik OK untuk mencetak.

### <span id="page-24-0"></span>Tips berhasil mencetak

Untuk berhasil mencetak, kartrid HP harus berfungsi dengan benar dengan tinta yang memadai, kertas harus dimuatkan dengan benar, dan printer harus memiliki pengaturan yang sesuai. Pengaturan cetak tidak berlaku untuk penyalinan maupun pemindaian.

### Tips menggunakan tinta

- Gunakan kartrid tinta asli HP.
- Pasang kartrid hitam dan kartrid tiga-warna dengan benar.

Untuk informasi lebih lanjut, lihat [Mengganti kartrid pada hal. 45.](#page-48-0)

Periksa kisaran level tinta pada kartrid untuk memastikan tersedia cukup tinta.

Untuk informasi lebih lanjut, lihat [Memeriksa kisaran level tinta pada hal. 42.](#page-45-0)

Jika kualitas cetak sudah tidak sesuai, lihat [Meningkatkan kualitas cetak pada hal. 62](#page-65-0) untuk informasi lebih lanjut.

### Tips memuatkan kertas

- Muatkan setumpuk kertas (bukan hanya satu lembar). Semua kertas dalam tumpukan harus memiliki ukuran dan jenis yang sama agar kertas tidak macet.
- Muatkan kertas dengan sisi yang akan dicetak menghadap ke bawah.
- Pastikan kertas tersebut dimuatkan pada baki kertas dengan rata dan ujung-ujungnya tidak terlipat atau sobek.
- Atur pemandu lebar-kertas pada baki kertas hingga tepat menyentuh seluruh kertas dengan pas. Pastikan pemandu lebar-kertas tidak menyebabkan kertas pada baki tertekuk.

Untuk informasi lebih lanjut, lihat [Memuatkan media pada hal. 26.](#page-29-0)

### Tips pengaturan printer

- Pada tab Paper/Quality (Kertas/Kualitas), pilih jenis kertas yang sesuai dari daftar gulung Media di area Tray Selection (Pemilihan Baki), lalu pilih kualitas cetak yang sesuai di area Quality Settings (Pengaturan Kualitas).
- Pilih ukuran kertas yang sesuai dari daftar gulung Paper Size (Ukuran Kertas) dalam kotak dialog Advanced Options (Pilihan Lanjutan). Akses kotak dialog Advanced Options (Pilihan Lanjutan) dengan mengeklik tombol Advanced (Lanjutan) pada tab Layout (Tata letak) atau Paper/Quality (Kertas/Kualitas).
- Untuk mengubah pengaturan cetak standar, klik Print & Scan (Cetak & Pindai), kemudian klik Set Preferences (Set Preferensi) dalam perangkat lunak printer.

Bergantung sistem operasi Anda, lakukan salah satu langkah berikut untuk membuka perangkat lunak printer:

- Windows 8: Pada layar Start (Mulai), klik kanan area kosong pada layar, klik All Apps (Semua Aplikasi) pada bilah aplikasi, kemudian klik ikon dengan nama printer.
- Windows 7, Windows Vista, dan Windows XP: Dari desktop komputer, klik Start (Mulai), pilih All Programs (Semua Program), klik HP, klik HP ENVY 4500 series, kemudian klik HP ENVY 4500 series.
- Jika Anda ingin mencetak dokumen hitam putih hanya dengan menggunakan tinta hitam, klik tombol Advanced (Lanjutan). Dari menu gulung Print in Grayscale (Cetak dalam Skala Abuabu), pilih Black Ink Only (Hanya Tinta Hitam), kemudian klik tombol OK.

### **Catatan**

- Kartrid tinta asli HP didesain dan diuji dengan printer dan kertas HP untuk membantu Anda menghasilkan kualitas cetak terbaik dari waktu ke waktu.
	- CATATAN: HP tidak dapat menjamin kualitas dan keandalan bahan suplai non-HP. Servis atau perbaikan produk yang diperlukan akibat penggunaan bahan suplai non-HP tidak tercakup dalam garansi.

Jika Anda yakin telah membeli kartrid tinta asli HP, kunjungi:

[www.hp.com/go/anticounterfeit](http://www.hp.com/go/anticounterfeit)

- Peringatan dan indikator level tinta merupakan perkiraan untuk tujuan perencanaan saja.
- **CATATAN:** Saat menerima pesan peringatan level tinta rendah, pertimbangkan menyediakan kartrid pengganti untuk menghindari kemungkinan tertundanya pencetakan. Anda tidak perlu mengganti kartrid kecuali kualitas cetaknya sudah tidak sesuai.
- Pengaturan perangkat lunak yang dipilih dalam driver cetak hanya berlaku untuk pencetakan, tidak berlaku untuk penyalinan maupun pemindaian.
- Anda dapat mencetak dokumen pada kedua sisi kertas.

# <span id="page-26-0"></span>4 Dasar-dasar tentang kertas

- [Kertas-kertas yang disarankan untuk pencetakan](#page-27-0)
- [Memuatkan media](#page-29-0)
- [Memesan Bahan Suplai Kertas HP](#page-34-0)

### <span id="page-27-0"></span>Kertas-kertas yang disarankan untuk pencetakan

Jika Anda ingin kualitas cetak terbaik, HP merekomendasikan penggunaan kertas HP yang dirancang secara khusus untuk jenis proyek yang Anda cetak.

Bergantung pada negara/wilayah Anda, beberapa jenis kertas ini mungkin tidak tersedia.

### ColorLok

● HP merekomendasikan kertas biasa dengan logo ColorLok untuk pencetakan dan penyalinan dokumen sehari-hari. Semua kertas dengan logo ColorLok telah diuji secara independen agar memenuhi keandalan dan kualitas cetak standar tinggi, dan menghasilkan dokumen dengan warna-warna segar, lebih hidup, lebih hitam, juga lebih cepat kering daripada kertas biasa. Dapatkan kertas berlogo ColorLok dengan aneka ketebalan dan ukuran dari produsen kertas terkemuka.

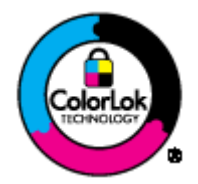

### Pencetakan foto

### **HP Premium Plus Photo Paper**

HP Premium Plus Photo Paper adalah kertas foto HP kualitas tertinggi untuk hasil foto terbaik. Dengan HP Premium Plus Photo Paper, Anda dapat mencetak foto-foto indah yang cepat kering agar dapat dibagikan seketika juga dari printer. Kertas ini tersedia dalam beberapa ukuran, termasuk A4; 8,5 x 11 inci; 4 x 6 inci (10 x 15 cm); 5 x 7 inci (13 x 18 cm), dan 11 x 17 inci (A3), dengan dua pilihan lapisan – kilap atau sedikit kilap (semi-kilap). Sangat cocok untuk pembingkaian, pemajangan, atau kado foto terbaik dan proyek-proyek foto istimewa Anda. HP Premium Plus Photo Paper memberikan hasil yang luar biasa dengan daya tahan dan kualitas profesional.

### **• HP Advanced Photo Paper**

Kertas foto yang tebal ini memberikan hasil cetak yang cepat kering untuk penanganan praktis tanpa noda. Kertas ini tahan air, noda, sidikjari, dan kelembaban. Cetakan Anda akan terasa dan terlihat setara dengan hasil cetak di toko cuci-cetak foto. Kertas ini tersedia dalam beberapa ukuran, termasuk A4, 8,5 x 11 inci, 10 x 15 cm (4 x 6 inci), 13 x 18 cm (5 x 7 inci). Kertas ini bebas asam agar dokumen lebih tahan lama.

### **HP Everyday Photo Paper**

Cetak aneka foto sehari-hari yang penuh warna dengan biaya murah menggunakan kertas yang dirancang untuk pencetakan foto biasa. Untuk penanganan praktis, kertas foto yang harganya terjangkau ini cepat kering. Dapatkan gambar-gambar yang tajam dan segar saat Anda menggunakan kertas ini dengan printer inkjet model apapun. Kertas ini tersedia dalam beberapa ukuran dengan lapisan kilap, termasuk A4, 8,5 x 11 inci, dan 10 x 15 cm (4 x 6 inci). Untuk foto yang tahan lama, kertas ini bebas asam.

### Dokumen bisnis

#### ● HP Premium Presentation Paper atau HP Professional Paper 120

Kertas-kertas ini adalah kertas dua-sisi yang tidak mengkilap dan sempurna untuk presentasi, proposal, laporan, dan buletin. Produk kertas ini sangat berbobot untuk rasa dan tampilan yang mengesankan.

#### **HP Brochure Paper atau HP Professional Paper 180**

Kedua sisi kertas ini memiliki lapisan mengkilap atau matte untuk penggunaan bolak-balik. Kertas tersebut merupakan pilihan terbaik untuk hasil cetak setara fotografi dan gambar-gambar bisnis untuk sampul laporan, presentasi khusus, brosur, surat-menyurat, dan kalender.

### Pencetakan harian

### **HP Bright White Inkjet Paper**

HP Bright White Inkjet Paper menghasilkan warna-warna yang sangat kontras dan teks yang tajam. Jenis kertas ini cukup tebal untuk pencetakan dua sisi dan tidak tembus pandang, cocok untuk buletin, laporan, dan flyer. Kertas ini didukung dengan teknologi ColorLok untuk mengurangi luntur, mempertebal warna hitam, dan menghidupkan warna-warna.

### **HP Printing Paper**

HP Printing Paper adalah kertas multifungsi berkualitas tinggi. Kertas ini menghasilkan dokumen yang terlihat dan terasa lebih nyata dibandingkan dokumen yang dicetak pada kertas serbaguna maupun kertas salin standar. Kertas ini didukung dengan teknologi ColorLok untuk mengurangi luntur, mempertebal warna hitam, dan menghidupkan warna-warna. Kertas ini bebas asam agar dokumen lebih tahan lama.

#### ● HP Office Paper

HP Office Paper merupakan kertas multifungsi berkualitas tinggi. Kertas ini cocok untuk penyalinan, draf, memo, dan dokumen keseharian lainnya. Kertas ini didukung dengan teknologi ColorLok untuk mengurangi luntur, mempertebal warna hitam, dan menghidupkan warna-warna. Kertas ini bebas asam agar dokumen lebih tahan lama.

### **HP Office Recycled Paper**

HP Office Recycled Paper adalah kertas serbaguna bermutu tinggi yang terbuat dari 30% serat daur ulang. Kertas ini didukung dengan teknologi ColorLok untuk mengurangi luntur, mempertebal warna hitam, dan menghidupkan warna-warna.

### Proyek khusus

### **HP Iron-On Transfers**

HP Iron-on Transfers (untuk kain-kain putih atau terang) adalah solusi ideal untuk membuat kaos ubahan dari foto-foto digital Anda.

### <span id="page-29-0"></span>Memuatkan media

Pilih ukuran kertas untuk melanjutkan.

### Memuatkan kertas ukuran penuh

1. Turunkan baki kertas lalu tarik baki dan pemanjang baki keluar.

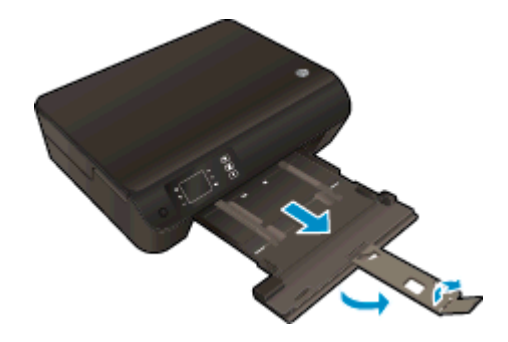

2. Geser pemandu lebar-kertas ke arah luar.

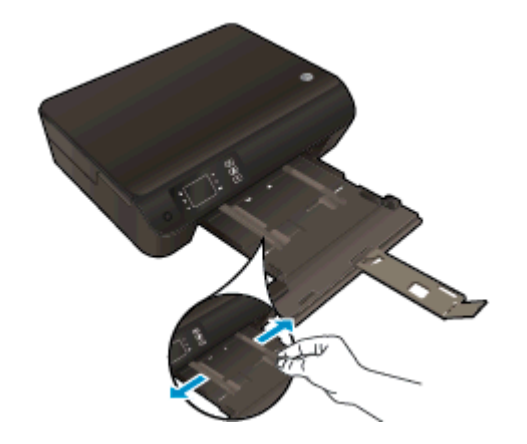

- 3. Muatkan kertas.
	- Masukkan setumpuk kertas ke dalam baki kertas dengan sisi lebar di depan dan muka cetak menghadap ke bawah.

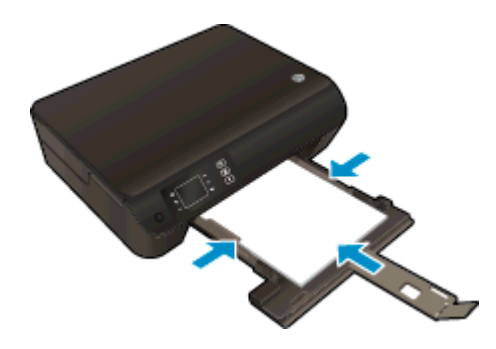

● Dorong tumpukan kertas ke depan sampai berhenti.

● Atur pemandu lebar-kertas agar tepat menyentuh kedua sisi tumpukan kertas dengan pas.

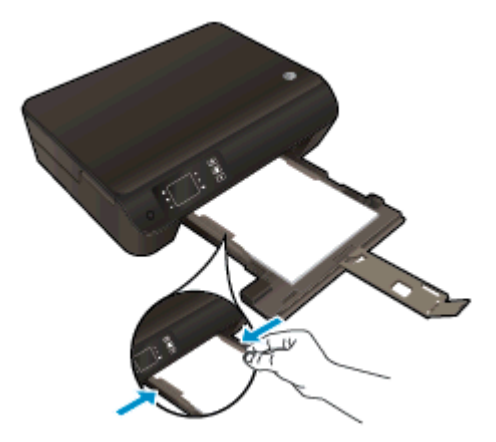

● Dorong baki kertas ke dalam.

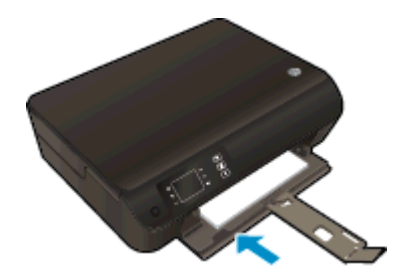

### Memuatkan kertas ukuran kecil

1. Turunkan baki kertas lalu tarik baki dan pemanjang baki keluar.

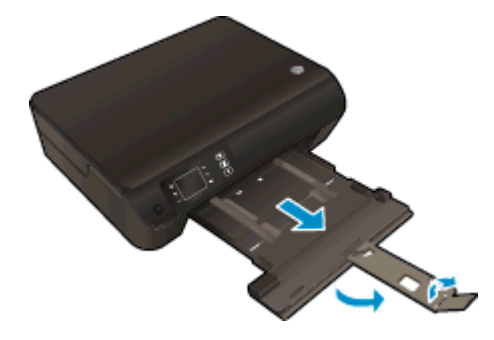

2. Geser pemandu lebar-kertas ke arah luar.

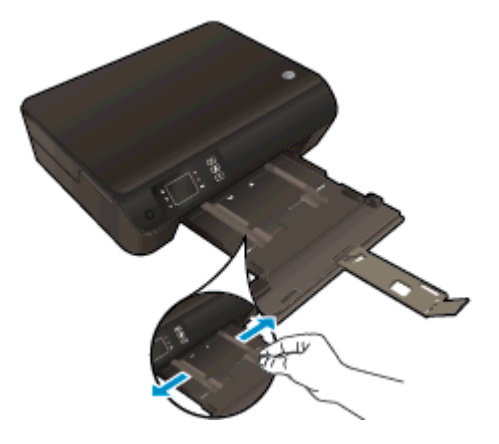

- 3. Muatkan kertas foto.
	- Masukkan tumpukan kertas foto ke dalam baki foto dengan tepi pendek mengarah ke depan dan muka cetak menghadap ke bawah.

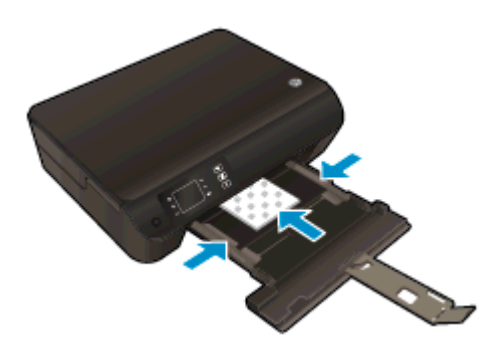

- Dorong ke depan tumpukan kertas foto sampai berhenti.
- Atur pemandu lebar-kertas agar tepat menyentuh kedua sisi tumpukan kertas foto dengan pas.
- Dorong baki kertas ke dalam.

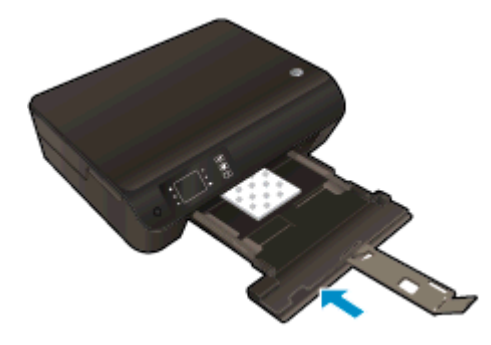

### Memuatkan amplop

1. Turunkan baki kertas lalu tarik baki dan pemanjang baki keluar.

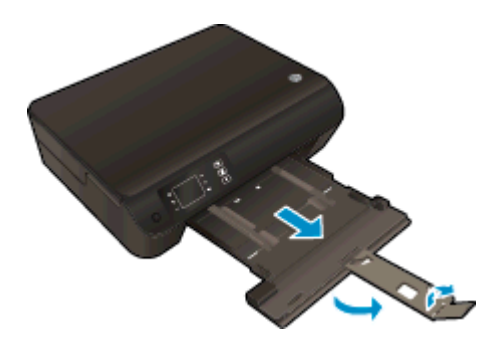

2. Geser pemandu lebar-kertas ke arah luar.

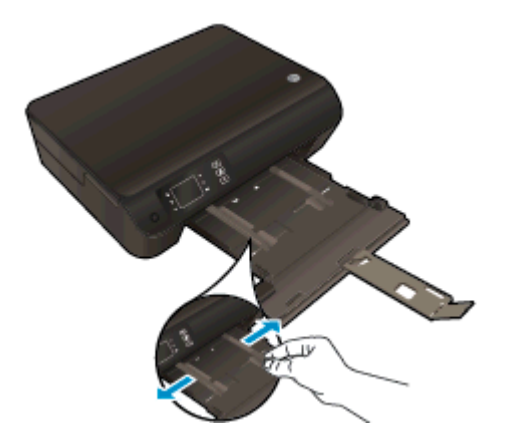

- 3. Muatkan amplop.
	- Masukkan satu atau beberapa amplop ke bagian tengah baki. Sisi yang akan dicetak harus menghadap ke bawah. Tutup amplop harus terletak di sisi kiri dan menghadap ke atas.

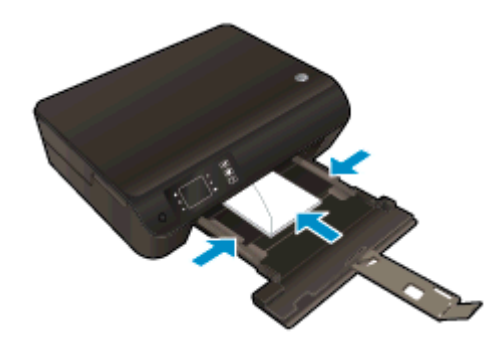

- Dorong tumpukan amplop ke arah depan sampai berhenti.
- Atur pemandu lebar-kertas agar tepat menyentuh kedua sisi tumpukan amplop dengan pas.

● Dorong baki kertas ke dalam.

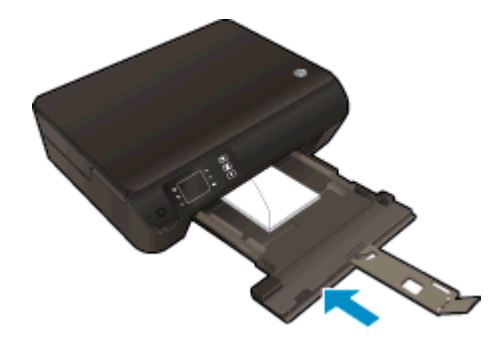

### <span id="page-34-0"></span>Memesan Bahan Suplai Kertas HP

Printer ini dirancang agar dapat berfungsi dengan baik dengan hampir semua jenis media perkantoran. Gunakan media HP untuk mendapatkan kualitas cetak optimal. Untuk informasi lebih lanjut tentang media HP, kunjungi situs web HP di [www.hp.com](http://www.hp.com).

HP merekomendasikan kertas polos biasa berlogo ColorLok untuk pencetakan dan penyalinan dokumen sehari-hari. Seluruh kertas berlogo ColorLok telah diuji secara independen agar memenuhi standar terbaik mutu dan keandalan cetak, dan menghasilkan dokumen dengan warna lebih segar, lebih hidup, lebih hitam, dan cepat kering daripada kertas polos biasa. Dapatkan kertas berlogo ColorLok dengan aneka ketebalan dan ukuran dari produsen kertas terkemuka.

Untuk membeli kertas HP, kunjungi [Shop for Products and Services](http://www.hp.com) (Belanja Produk dan Layanan) lalu pilih tinta, toner, dan kertas.
# 5 Menyalin dan memindai

- [Menyalin dokumen](#page-37-0)
- [Memindai ke komputer](#page-39-0)
- [Tips berhasil menyalin](#page-42-0)
- **•** [Tips berhasil memindai](#page-43-0)

### <span id="page-37-0"></span>Menyalin dokumen

Menu Copy (Salin) pada tampilan printer memudahkan Anda memilih jumlah salinan dan cetakan berwarna atau hitam-putih untuk penyalinan pada kertas polos. Anda juga dapat dengan mudah mengakses pengaturan lanjut, seperti mengubah jenis dan ukuran kertas, mengatur tingkat gelap salinan, dan menyesuaikan ukuran salinan.

### Penyalinan Mudah

1. Muatkan kertas ukuran penuh ke dalam baki kertas.

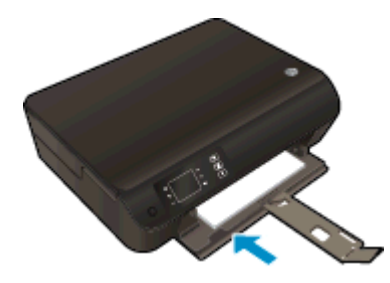

- 2. Muatkan dokumen asli.
	- Angkat sungkup printer.

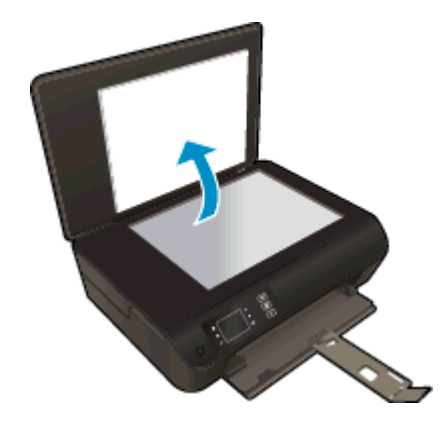

● Muatkan dokumen asli dengan muka cetak menghadap ke bawah di sudut kanan depan kaca pemindai.

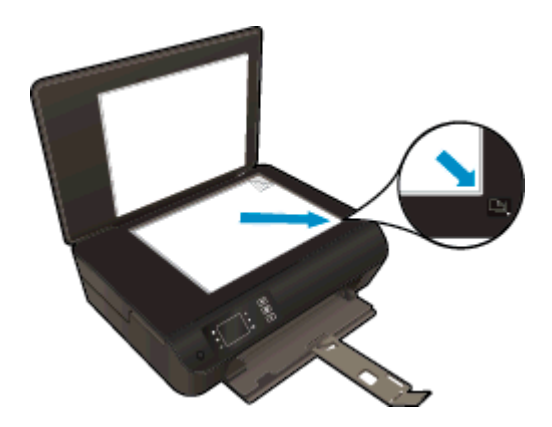

Tutup sungkup.

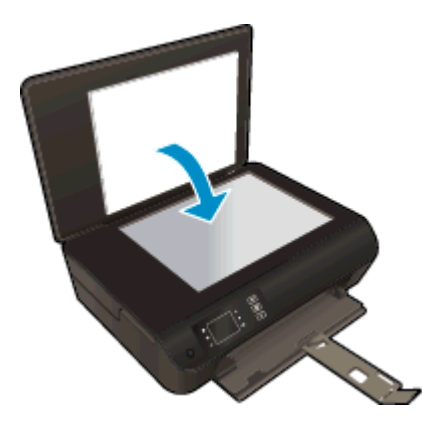

- 3. Pilih Copy (Salin) dari layar Depan pada tampilan printer untuk mengakses menu penyalinan.
	- Jika pilihan Copy (Salin) tidak terlihat pada tampilan printer, tekan tombol Depan, kemudian tekan tombol Atas dan tombol Bawah sampai terlihat Copy (Salin).
	- Dari menu Copy (Salin), pilih Copies (Salinan) untuk menambah atau mengurangi jumlah salinan. Kemudian tekan OK untuk mengkonfirmasi.
	- Tekan tombol di sebelah Start Black Copy (Mulai Salin Hitam) atau Start Color Copy (Mulai Salin Warna) untuk menyalin pada kertas polos biasa berukuran A4 atau 8,5" x 11".

#### Beberapa fitur salin lainnya

Saat dalam menu Copy (Salin), tekan tombol Atas dan Bawah untuk memilih opsi yang tersedia.

- Paper Type (Jenis Kertas): Memilih ukuran dan jenis kertas. Pengaturan kertas polos untuk mencetak di atas kertas polos dengan kualitas cetak normal. Pengaturan kertas foto untuk mencetak di atas kertas foto dengan kualitas terbaik.
- Resize: Actual size (Sesuaikan ukuran: Ukuran aktual) akan membuat salinan yang memiliki ukuran yang sama seperti dokumen asli, namun margin citra yang tersalin akan terpotong. Resize to fit (Sesuaikan ukuran hingga pas) untuk menengahkan posisi salinan dengan batas putih di sekeliling tepinya. Sesuaikan ukuran citra dengan diperbesar atau diperkecil agar pas dengan ukuran kertas keluaran yang dipilih. Custom Size (Ukuran Ubahsuai) memungkinkan Anda menambah ukuran citra dengan memilih nilai yang lebih besar dari 100%, atau mengurangi ukuran citra dengan memilih nilai yang kurang dari 100%.
- ID Copy (Salin ID): Untuk menyalin kedua sisi kartu identitas dan mencetak pada kertas polos.
- Lighter / Darker (Lebih Terang/Lebih Gelap): Menyesuaikan pengaturan salin untuk membuat salinan yang lebih terang atau lebih gelap.

CATATAN: Setelah dua menit tidak ada aktivitas, pilihan penyalinan secara otomatis akan dikembalikan ke pengaturan standar kertas biasa berukuran A4 atau 8,5" x 11" (bergantung pada wilayah).

### <span id="page-39-0"></span>Memindai ke komputer

Anda dapat memulai pindaian dari panel kontrol printer atau dari komputer. Pindai dari panel kontrol jika Anda ingin memindai satu halaman dengan cepat ke berkas citra. Pindai dari komputer jika Anda ingin memindai beberapa halaman ke dalam satu berkas, menentukan format berkas pindaian, atau membuat penyesuaian pada citra terpindai.

#### Mempersiapkan pemindaian

- 1. Muatkan dokumen asli.
	- Angkat sungkup printer.

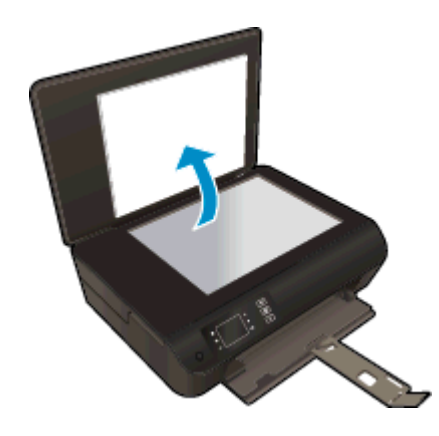

● Muatkan dokumen asli dengan muka cetak menghadap ke bawah di sudut kanan depan kaca pemindai.

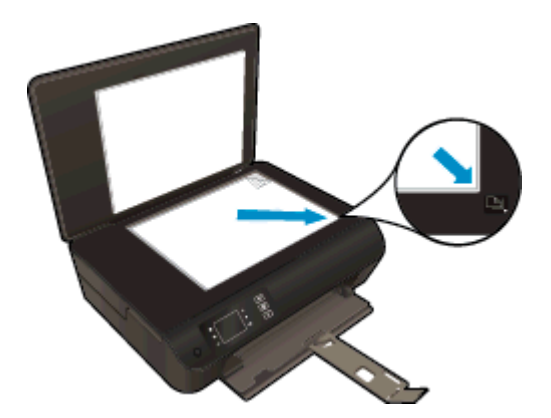

Tutup sungkup.

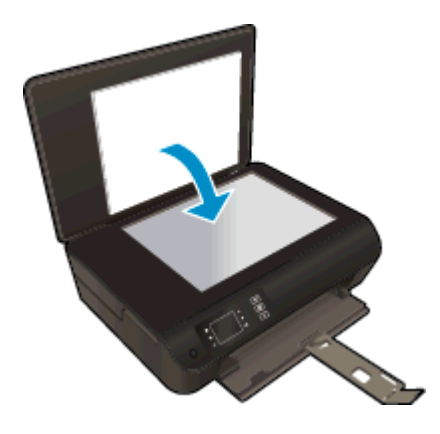

2. Mulai pemindaian.

### Memindai dari panel kontrol printer

- 1. Pilih Scan (Pindai) dari layar Depan pada tampilan printer. Jika pilihan Scan (Pindai) tidak terlihat pada tampilan printer, tekan tombol Depan, kemudian tekan tombol Atas dan tombol Bawah sampai terlihat Scan (Pindai).
- 2. Pilih Scan to Computer (Pindai ke Komputer).
- 3. Pilih komputer ke mana Anda hendak memindai dari tampilan printer.

Jika komputer Anda tidak terlihat pada tampilan printer, pastikan komputer Anda tersebut telah dihubungkan ke printer baik secara nirkabel maupun melalui kabel USB. Jika Anda memiliki koneksi nirkabel dan telah memastikan koneksi tersebut dapat berfungsi, Anda harus mengaktifkan pemindaian nirkabel dalam perangkat lunak.

#### Memindai dari komputer

- 1. Bergantung sistem operasi Anda, lakukan salah satu langkah berikut untuk membuka perangkat lunak printer.
	- Windows 8: Pada layar Start (Mulai), klik kanan area kosong pada layar, klik All Apps (Semua Aplikasi) pada bilah aplikasi, kemudian klik ikon dengan nama printer.
	- Windows 7, Windows Vista, dan Windows XP: Dari desktop komputer, klik Start (Mulai), pilih All Programs (Semua Program), klik HP, klik HP ENVY 4500 series, kemudian klik HP ENVY 4500 series.
- 2. Dalam perangkat lunak printer, klik ikon Print & Scan (Cetak & Pindai), lalu pilih Scan a Document or Photo (Pindai Dokumen atau Foto).
- 3. Pilih jenis pemindaian yang diinginkan dari menu pintasan, kemudian klik Scan (Pindai).

CATATAN: Jika Show Scan Preview (Tunjukkan Tampilan Pindai) dipilih, Anda dapat membuat penyesuaian pada citra terpindai dalam layar tampilan.

- 4. Pilih Save (Simpan) jika Anda ingin membiarkan aplikasi tetap terbuka untuk pemindaian lain, atau pilih Done (Selesai) untuk keluar dari aplikasi.
- 5. Setelah pindaian disimpan, jendela Windows Explorer akan terbuka dalam direktori di mana pindaian tersebut disimpan.

CATATAN: Hanya beberapa komputer yang dapat memiliki fungsi pindai aktif dalam waktu bersamaan. Pilih Scan (Pindai) pada layar printer dan Anda akan melihat komputer yang tersedia saat ini untuk pemindaian.

# <span id="page-42-0"></span>Tips berhasil menyalin

● Muatkan dokumen asli dengan muka cetak menghadap ke bawah di sudut kanan depan kaca.

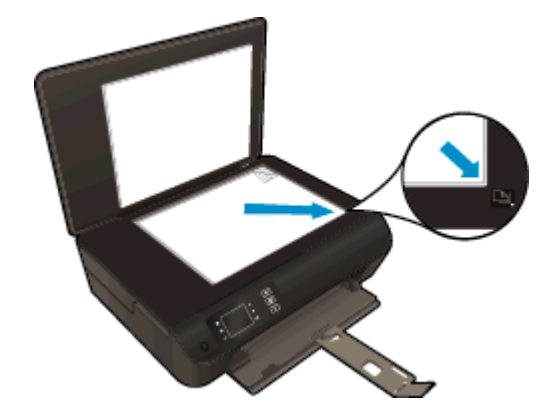

- Bersihkan kaca pemindai dan pastikan tidak ada benda asing yang menempel.
- Untuk menambah atau mengurangi tingkat kontras hasil cetak, pilih Copy (Salin) dari tampilan printer, lalu pilih Lighter/Darker (Lebih Terang/Lebih Gelap) untuk menyesuaikan kontras.
- Untuk memilih ukuran kertas dan jenis kertas hasil cetak, pilih Copy (Salin) dari tampilan printer. Dari menu Copy (Salin), pilih Paper Type (Jenis Kertas) untuk memilih kertas biasa atau kertas foto dan ukuran kertas foto.
- Untuk menyesuaikan ukuran citra, pilih Copy (Salin) dari tampilan printer, lalu pilih Resize (Sesuaikan ukuran).

# <span id="page-43-0"></span>Tips berhasil memindai

● Muatkan dokumen asli dengan muka cetak menghadap ke bawah di sudut kanan depan kaca.

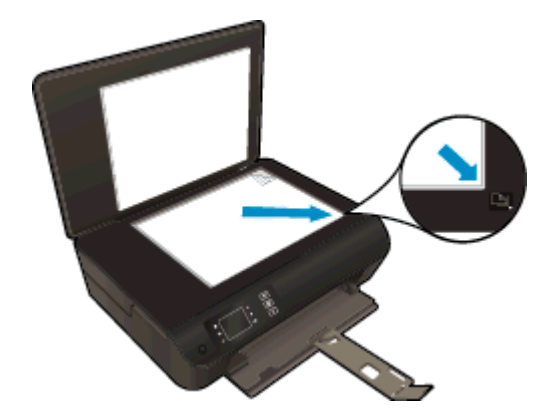

- Bersihkan kaca pemindai dan pastikan tidak ada benda asing yang menempel.
- Jika Anda memiliki koneksi nirkabel dan telah memastikan koneksi tersebut dapat berfungsi, Anda harus mengaktifkan pemindaian nirkabel dalam perangkat lunak. Buka perangkat lunak printer, untuk memilih Print & Scan (Cetak & Pindai), lalu pilih Manage Scan to Computer (Atur Pindai ke Komputer).
- Setelah memilih Scan (Pindai) dari tampilan printer, pilih komputer ke mana Anda hendak memindai, dari daftar printer pada tampilan printer.
- Jika Anda memiliki koneksi nirkabel dari printer ke komputer, dan Anda ingin selalu bisa langsung memindai ke komputer yang tersambung, tentukan Scan to Computer (Pindai ke Komputer) untuk selalu aktif.
- Jika Anda ingin memindai dokumen dengan beberapa halaman ke dalam satu berkas alih-alih ke dalam beberapa berkas, jalankan pemindaian melalui perangkat lunak printer daripada memilih Scan (Pindai) dari tampilan printer.

# 6 Menangani kartrid

- [Memeriksa kisaran level tinta](#page-45-0)
- [Memesan bahan suplai tinta](#page-46-0)
- [Memilih kartrid tinta yang benar](#page-47-0)
- [Mengganti kartrid](#page-48-0)
- [Menggunakan mode satu-kartrid](#page-50-0)
- [Informasi jaminan kartrid](#page-51-0)
- [Tips menangani kartrid](#page-52-0)

### <span id="page-45-0"></span>Memeriksa kisaran level tinta

Anda dapat memeriksa level suplai tinta untuk menentukan berapa lama lagi perlu mengganti kartrid. Level suplai tinta menunjukkan kisaran jumlah tinta yang tersisa dalam kartrid.

#### Untuk memeriksa level tinta dari panel kontrol printer

• Dari layar Depan pada tampilan printer, pilih Ink Levels (Level Tinta). Printer kemudian akan menampilkan level tinta saat ini.

CATATAN: Jika tidak terlihat ada layar Depan, tekan tombol Depan.

#### Untuk memeriksa level tinta dari perangkat lunak printer

- 1. Bergantung jenis sistem operasi Anda, lakukan salah-satu langkah berikut untuk membuka perangkat lunak printer:
	- Windows 8: Pada layar Start (Mulai), klik kanan area kosong pada layar, klik All Apps (Semua Aplikasi) pada bilah aplikasi, kemudian klik ikon dengan nama printer.
	- Windows 7, Windows Vista, dan Windows XP: Dari desktop komputer, klik Start (Mulai), pilih All Programs (Semua Program), klik HP, klik HP ENVY 4500 series, kemudian klik HP ENVY 4500 series.
- 2. Dalam perangkat lunak printer, klik Estimated Ink Levels (Kisaran Level Tinta).
- CATATAN: Jika Anda telah memasang kartrid yang telah diisi ulang atau dimanufaktur ulang, atau kartrid yang telah digunakan pada printer lain, indikator level tintanya mungkin tidak akan akurat atau malah tidak muncul.
- CATATAN: Peringatan dan indikator level tinta merupakan perkiraan untuk tujuan perencanaan saja. Saat menerima pesan peringatan level tinta rendah, pertimbangkan menyediakan kartrid pengganti untuk menghindari kemungkinan tertundanya pencetakan. Anda tidak perlu mengganti kartrid kecuali kualitas cetaknya sudah tidak sesuai.
- CATATAN: Tinta pada kartrid digunakan dalam proses pencetakan melalui beberapa cara, termasuk proses inisialisasi yang mempersiapkan printer dan kartrid untuk pencetakan, juga dalam proses otomatis pemeliharaan kepala-cetak, sehingga saluran tinta cetak tetap bersih dan aliran tinta lancar. Selain itu, sedikit sisa tinta akan tertinggal di dalam kartrid setelah habis digunakan. Untuk informasi lebih lanjut, lihat [www.hp.com/go/inkusage.](http://www.hp.com/go/inkusage)

### <span id="page-46-0"></span>Memesan bahan suplai tinta

Sebelum memesan kartrid, temukan nomor kartrid yang benar.

#### Mencari lokasi nomor kartrid pada printer

Nomor kartrid terletak di bagian dalam pintu akses kartrid.

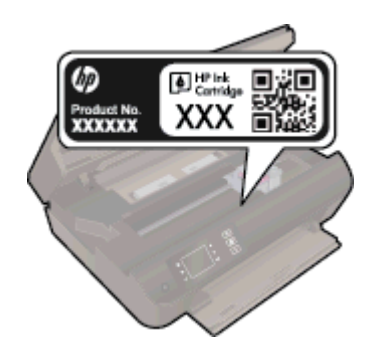

### Mencari lokasi nomor kartrid pada perangkat lunak printer

- 1. Bergantung sistem operasi Anda, lakukan salah satu langkah berikut untuk membuka perangkat lunak printer:
	- Windows 8: Pada layar Start (Mulai), klik kanan area kosong pada layar, klik All Apps (Semua Aplikasi) pada bilah aplikasi, kemudian klik ikon dengan nama printer.
	- Windows 7, Windows Vista, dan Windows XP: Dari desktop komputer, klik Start (Mulai), pilih All Programs (Semua Program), klik HP, klik HP ENVY 4500 series, kemudian klik HP ENVY 4500 series.
- 2. Dalam perangkat lunak printer, klik Shop (Belanja), kemudian klik Shop For Supplies Online (Belanja Online Bahan Suplai).

Nomor kartrid yang benar akan muncul saat Anda menggunakan tautan ini.

Untuk memesan bahan suplai asli HP untuk HP ENVY 4500 series, kunjungi [www.hp.com/buy/](http://www.hp.com/buy/supplies) [supplies.](http://www.hp.com/buy/supplies) Jika diminta, pilih negara/wilayah Anda, ikuti perintah untuk memilih produk, kemudian klik salah satu tautan belanja pada halaman.

CATATAN: Pemesanan kartrid secara online tidak selalu tersedia untuk setiap negara/wilayah. Jika pemesanan online tidak tersedia di negara/wilayah Anda, Anda masih dapat melihat informasi bahan suplai dan mencetaknya untuk rujukan pada saat belanja di penjual produk HP setempat.

# <span id="page-47-0"></span>Memilih kartrid tinta yang benar

HP merekomendasikan penggunaan kartrid tinta asli HP. Kartrid tinta asli HP didesain dan diuji dengan printer HP untuk membantu Anda menghasilkan kualitas cetak terbaik dari waktu ke waktu.

# <span id="page-48-0"></span>Mengganti kartrid

### Untuk mengganti kartrid

- 1. Periksa apakah daya sudah hidup.
- 2. Muatkan kertas.
- 3. Keluarkan kartrid.
	- a. Buka pintu akses kartrid.

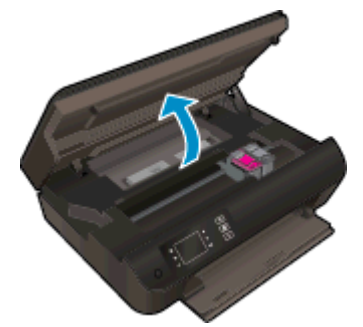

Tunggu sampai kereta cetak bergerak ke sisi kanan printer.

b. Angkat ke atas tab pada kartrid, kemudian keluarkan kartrid dari slot.

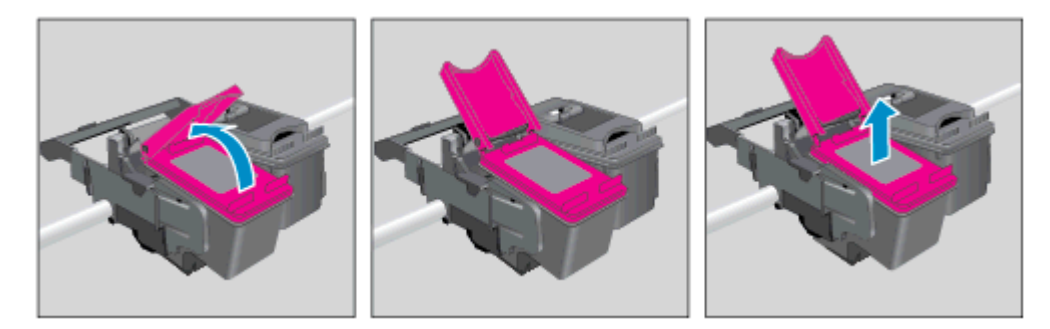

- 4. Masukkan kartrid baru.
	- a. Keluarkan kartrid dari kemasan.

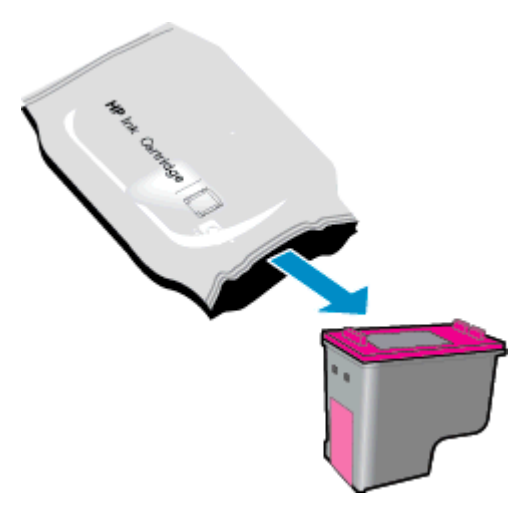

b. Lepas pita plastik menggunakan tab-penarik merah muda.

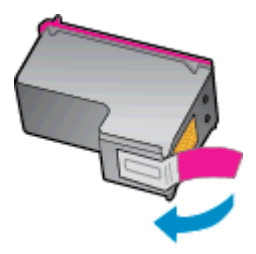

c. Sambil dimiringkan, masukkan kartrid baru ke dalam slot di bawah tab yang terbuka, kemudian tutup tab tersebut dengan cara ditekan begitu kartrid terpasang di tempat.

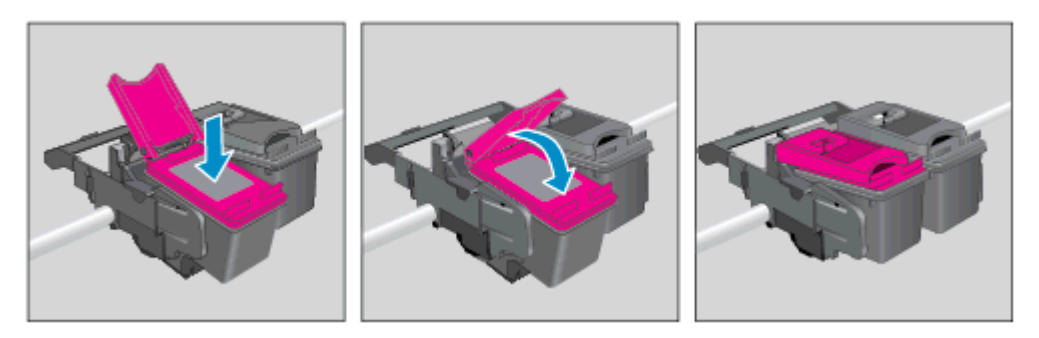

d. Tutup pintu akses kartrid.

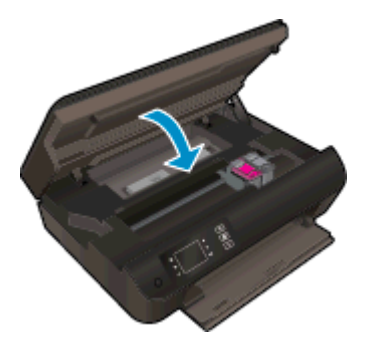

5. Setel kartrid. Untuk informasi lebih lanjut tentang penyetelan printer, lihat [Meningkatkan kualitas](#page-65-0) [cetak pada hal. 62.](#page-65-0)

### <span id="page-50-0"></span>Menggunakan mode satu-kartrid

Gunakan mode satu-kartrid untuk mengoperasikan HP ENVY 4500 series hanya dengan satu kartrid tinta. Mode satu-kartrid akan diaktifkan jika sebuah kartrid tinta dikeluarkan dari keretanya.

CATATAN: Jika HP ENVY 4500 series beroperasi dengan mode satu-kartrid, sebuah pesan akan muncul pada tampilan printer. Ketika pesan tersebut muncul dan kedua kartrid tinta terpasang di printer, pastikan helai pita plastik pelindung telah dilepas dari masing-masing kartrid tinta. Bila pita plastik menutupi kontak kartrid tinta, printer tidak dapat mendeteksi bahwa kartrid tinta terpasang.

#### Keluar dari mode satu-kartrid

Pasang kedua kartid hitam dan kartrid tiga-warna pada HP ENVY 4500 series untuk keluar dari mode satu-kartrid.

# <span id="page-51-0"></span>Informasi jaminan kartrid

Jaminan kartrid HP berlaku jika kartrid digunakan dalam perangkat pencetakan HP yang sesuai. Jaminan ini tidak mencakup kartrid tinta HP yang telah diisi ulang, dimanufaktur ulang, diperbarui lagi, disalahgunakan, atau diotak-atik.

Selama masa garansi, kartrid dijamin sepanjang tinta HP di dalamnya belum habis dan belum mencapai tanggal batas akhir garansi. Tanggal batas akhir garansi dalam format TTTT/BB/HH dapat ditemukan pada kartrid seperti ditunjukkan sebagai berikut:

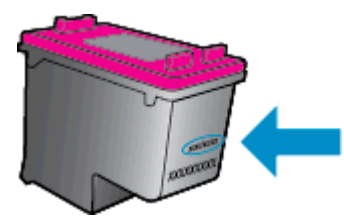

Untuk salinan Pernyataan Jaminan Terbatas HP, lihat dokumentasi yang menyertai printer.

### <span id="page-52-0"></span>Tips menangani kartrid

Gunakan tips berikut untuk menangani kartrid:

- Agar tinta kartrid tidak mengering, setiapkali akan mematikan printer gunakan tombol **Daya**, dan tunggu sampai lampu tombol Daya mati.
- Jangan membuka atau membiarkan kartrid tidak tertutup pita hingga Anda siap memasangnya. Membiarkan pita menutupi kartrid akan mengurangi penguapan tinta.
- Masukkan kartrid ke dalam slot yang sesuai. Cocokkan warna dan ikon masing-masing kartrid dengan warna dan ikon pada setiap slot. Pastikan semua kartrid terpasang dengan pas di tempat.
- Setel printer untuk kualitas cetak terbaik. Lihat [Meningkatkan kualitas cetak pada hal. 62](#page-65-0) untuk informasi lebih lanjut.
- Apabila layar Kisaran Level Tinta menunjukkan satu atau kedua kartrid dalam kondisi rendah, cobalah siapkan kartrid pengganti agar pencetakan tidak tertunda. Anda tidak perlu mengganti kartrid kecuali kualitas cetaknya sudah tidak sesuai. Lihat [Mengganti kartrid pada hal. 45](#page-48-0) untuk informasi lebih lanjut.
- Jika sebuah kartrid tinta dilepas dari printer apapun alasannya, usahakan segera memasangnya kembali. Kartrid yang dikeluarkan dari printer dan dibiarkan tanpa pita penutup lambat laun akan mengering.

# 7 Konektivitas

- [Wi-Fi Protected Setup \(WPS memerlukan router WPS\)](#page-55-0)
- [Koneksi nirkabel biasa \(memerlukan router\)](#page-56-0)
- [Koneksi USB \(koneksi non-jaringan\)](#page-57-0)
- [Mengubah koneksi USB ke jaringan nirkabel](#page-58-0)
- [Menyambung secara nirkabel ke printer tanpa router](#page-59-0)
- [Tips menyiapkan dan menggunakan printer berjaringan](#page-60-0)
- [Alat canggih manajemen printer \(untuk printer berjaringan\)](#page-61-0)

## <span id="page-55-0"></span>Wi-Fi Protected Setup (WPS – memerlukan router WPS)

Petunjuk ini ditujukan bagi pelanggan yang telah menyiapkan dan menginstal perangkat lunak printer. Untuk penginstalan pertama kali, lihat petunjuk penyiapan yang disertakan dengan printer.

Untuk menghubungkan HP ENVY 4500 series ke jaringan nirkabel dengan menggunakan WPS (Wi-Fi Protected Setup), Anda memerlukan dukungan berikut:

Jaringan nirkabel 802.11b/g/n yang dilengkapi router nirkabel berbasis WPS atau titik akses.

CATATAN: HP ENVY 4500 series hanya mendukung koneksi yang menggunakan frekuensi 2,4GHz.

Komputer desktop atau laptop yang mendukung jejaring nirkabel maupun kartu antarmuka jaringan (NIC). Komputer harus tersambung ke jaringan nirkabel di mana Anda akan menginstalkan HP ENVY 4500 series.

CATATAN: Jika Anda memiliki router Wi-Fi Protected Setup (WPS) dengan tombol-tekan WPS, ikuti Push Button Method (Metode Tombol-tekan). Jika Anda tidak yakin apakah router Anda memiliki tombol-tekan atau tidak, ikuti Wireless Settings Menu Method (Metode Menu Pengaturan Nirkabel).

#### Metode Tombol-tekan (PBC)

- 1. Tekan terus tombol Nirkabel pada printer sampai lampu nirkabel mulai berkedip, kira-kira 3-detik untuk memulai mode tombol-tekan WPS.
- 2. Tekan tombol WPS (Wi-Fi Protected Setup) pada router Anda.

CATATAN: Printer akan memulai penghitung-waktu kira-kira selama 2-menit saat koneksi nirkabel mulai dibangun.

#### Metode PIN

- 1. Tekan tombol Nirkabel pada panel kontrol printer untuk menampilkan menu Nirkabel. Jika printer sedang mencetak, baik dalam kondisi eror, atau sedang menjalankan tugas kritis, jangan dulu menekan tombol Nirkabel sebelum tugas tersebut selesai atau sudah tidak eror lagi.
- 2. Pilih Settings (Pengaturan) dari tampilan printer.
- 3. Pilih Wi-Fi Protected Setup dari tampilan printer.
- 4. Jika Anda memiliki router Wi-Fi Protected Setup (WPS) dengan tombol-tekan WPS, pilih Push Button (Tombol-tekan), kemudian ikuti petunjuk pada layar. Jika router Anda tidak memiliki tombol-tekan atau Anda tidak yakin apakah router Anda memiliki tombol-tekan atau tidak, pilih PIN, kemudian ikuti petunjuk pada layar.

CATATAN: Printer akan memulai penghitung-waktu kira-kira selama 4-menit selama tombol yang bersangkutan pada perangkat jejaring ditekan atau PIN router harus dimasukkan pada halaman konfigurasi router.

### <span id="page-56-0"></span>Koneksi nirkabel biasa (memerlukan router)

Untuk menghubungkan HP ENVY 4500 series ke jaringan nirkabel WLAN 802.11 terintegrasi, diperlukan dukungan berikut:

Jaringan nirkabel 802.11b/g/n yang dilengkapi router nirkabel atau titik akses.

CATATAN: HP ENVY 4500 series hanya mendukung koneksi yang menggunakan frekuensi 2,4GHz.

- Komputer desktop atau laptop yang mendukung jejaring nirkabel maupun kartu antarmuka jaringan (NIC). Komputer harus tersambung ke jaringan nirkabel di mana Anda akan menginstalkan HP ENVY 4500 series.
- Nama jaringan (SSID).
- Kode WEP atau frasa-sandi WPA (jika diperlukan).

#### Untuk menyambungkan printer

- 1. Tekan tombol Nirkabel dari panel kontrol printer, lalu pilih Settings (Pengaturan).
- 2. Gulir untuk memilih Wireless Setup Wizard (Wizard Penyiapan Nirkabel), kemudian tekan OK.
- 3. Ikuti petunjuk pada layar untuk menyiapkan koneksi nirkabel.
- 4. Masukkan CD perangkat lunak printer ke dalam drive CD-ROM komputer.
- 5. Ikuti petunjuk pada layar untuk menginstal perangkat lunak printer.

#### Menghubungkan printer baru

Jika Anda belum menghubungkan printer ke komputer, atau bila Anda ingin menghubungkan printer baru lain dengan model yang sama ke komputer, Anda dapat menggunakan fungsi Connect a new printer (Sambungkan printer baru) untuk menyiapkan koneksinya.

CATATAN: Gunakan metode ini jika Anda telah menginstal perangkat lunak printer.

- 1. Bergantung jenis sistem operasi Anda, lakukan salah-satu langkah berikut.
	- Windows 8: Pada layar Start (Mulai), klik-kanan area kosong pada layar, kemudian klik All Apps (Semua Aplikasi) pada bilah aplikasi.
	- Windows 7, Windows Vista, dan Windows XP: Dari desktop komputer, klik Start (Mulai), pilih All Programs (Semua Program), klik HP, kemudian klik HP ENVY 4500 series.
- 2. Pilih Printer Setup & Software (Penyiapan Printer & Perangkat Lunak).
- 3. Pilih Connect a new printer (Sambungkan printer baru). Ikuti petunjuk pada layar.

#### Mengubah pengaturan jaringan

- 1. Tekan tombol Nirkabel dari panel kontrol printer, lalu pilih Settings (Pengaturan).
- 2. Gulir untuk memilih Advanced Settings (Pengaturan Lanjutan).
- 3. Pilih item yang akan diubah dari menu Advanced Settings (Pengaturan Lanjutan).
- 4. Ikuti petunjuk pada layar.

# <span id="page-57-0"></span>Koneksi USB (koneksi non-jaringan)

HP ENVY 4500 series mendukung port belakang USB 2.0 Kecepatan Tinggi untuk koneksi ke komputer.

CATATAN: Layanan web tidak akan tersedia dengan koneksi USB langsung.

#### Untuk menghubungkan printer dengan kabel USB

1. Masukkan CD perangkat lunak printer ke dalam drive CD-ROM komputer.

CATATAN: Jangan hubungkan kabel USB ke printer sebelum diperintahkan. ₩

- 2. Ikuti petunjuk pada layar. Saat diperintahkan, hubungkan printer ke komputer dengan memilih USB pada layar Connection Options (Pilihan Koneksi).
- 3. Ikuti petunjuk pada layar.

Jika perangkat lunak printer telah terinstal, printer akan beroperasi sebagai perangkat yang siap dipasang dan difungsikan. Jika perangkat lunak belum terinstal, masukkan CD yang disertakan dengan printer lalu ikuti petunjuk pada layar.

### <span id="page-58-0"></span>Mengubah koneksi USB ke jaringan nirkabel

Jika Anda telah menyiapkan printer dan menginstal perangkat lunak melalui kabel USB yang menghubungkan langsung printer ke komputer, Anda dapat mengubahnya dengan mudah ke koneksi jaringan nirkabel. Anda memerlukan jaringan nirkabel 802.11b/g/n yang dilengkapi router nirkabel atau titik akses.

CATATAN: HP ENVY 4500 series hanya mendukung koneksi yang menggunakan frekuensi 2,4GHz.

Sebelum mengubah dari koneksi USB ke jaringan nirkabel, pastikan:

- Printer terhubung ke komputer melalui kabel USB sampai Anda diminta melepasnya.
- Komputer terhubung ke jaringan nirkabel di mana Anda hendak menginstalkan printer.

### Mengubah koneksi USB ke jaringan nirkabel

- 1. Bergantung jenis sistem operasi Anda, lakukan salah-satu langkah berikut.
	- Windows 8: Pada layar Start (Mulai), klik-kanan area kosong pada layar, kemudian klik All Apps (Semua Aplikasi) pada bilah aplikasi.
	- Windows 7, Windows Vista, dan Windows XP: Dari desktop komputer, klik Start (Mulai), pilih All Programs (Semua Program), klik HP, kemudian klik HP ENVY 4500 series.
- 2. Pilih Printer Setup & Software (Penyiapan Printer & Perangkat Lunak).
- 3. Pilih Convert a USB connected printer to wireless (Ubah koneksi USB printer ke nirkabel). Ikuti petunjuk pada layar.

### <span id="page-59-0"></span>Menyambung secara nirkabel ke printer tanpa router

HP wireless direct (langsung nirkabel) memungkinkan perangkat Wi-Fi Anda, seperti komputer, ponsel pintar, dan tablet, menyambung langsung ke printer melalui Wi-Fi, menggunakan proses yang baru saja Anda gunakan untuk menghubungkan perangkat Wi-Fi Anda ke jaringan nirkabel baru dan hotspot. Dengan wireless direct (langsung nirkabel), Anda dapat mencetak langsung ke printer secara nirkabel, tanpa router nirkabel, dari perangkat berbasis Wi-Fi.

#### Untuk menyambung secara nirkabel ke printer tanpa router

- 1. Dari layar Depan pada tampilan printer, pilih Wireless Direct (Langsung Nirkabel).
- 2. Dalam menu Wireless Direct (Langsung Nirkabel), pilih Wireless Direct (Langsung Nirkabel), kemudian tekan OK.
- 3. Menggunakan tombol-tombol di sebelah kanan, pilih On without Security (Aktif tanpa Keamanan), kemudian tekan OK.
- TIPS: Jika Anda ingin menggunakan HP wireless direct (langsung nirkabel) dengan tingkat keamanan tinggi dan jika komputer atau perangkat mobile Anda mendukung enkripsi WPA2, pilih opsi yang akan mengaktifkan keamanan. Dengan keamanan yang diaktifkan, hanya pengguna dengan katasandi yang dapat menyambung secara nirkabel ke printer. Jika keamanan tidak diaktifkan, siapapun dengan perangkat nirkabel dan berada dalam jangkauan sinyal nirkabel printer, dapat menyambung ke printer tersebut.
- 4. Tekan tombol di sebelah Display Name (Nama Tampilan) untuk menampilkan nama koneksi wireless direct (langsung nirkabel).
- 5. Jika keamanan telah diaktifkan, tekan tombol di sebelah Display Password (Tampilkan Katasandi) untuk menampilkan katasandi koneksi wireless direct (langsung nirkabel).
- TIPS: Anda juga dapat mengaktifkan HP wireless direct (langsung nirkabel) dari server web tertanam (EWS). Untuk informasi lebih lanjut tentang cara menggunakan EWS, lihat [Untuk](#page-61-0) [membuka server web tertanam pada hal. 58.](#page-61-0)

### <span id="page-60-0"></span>Tips menyiapkan dan menggunakan printer berjaringan

Gunakan tips berikut ini untuk menyiapkan dan menggunakan printer berjaringan:

- Begitu Wireless Setup Wizard (Wizard Penyiapan Nirkabel) pada printer dimulai, printer akan mencari router nirkabel, kemudian menampilkan nama-nama jaringan yang terdeteksi pada tampilan printer.
- Jika komputer Anda disambungkan ke Jaringan Privat Virtual (VPN), Anda harus memutuskan koneksi VPN tersebut agar dapat mengakses perangkat yang lain di jaringan, termasuk printer.
- Pelajari cara menemukan pengaturan keamanan jaringan. [Klik di sini untuk informasi lebih lanjut](http://h20180.www2.hp.com/apps/Nav?h_pagetype=s-924&h_client=s-h-e004-01&h_keyword=lp70018-all-EN4500&h_lang=en&h_cc=id) [secara online.](http://h20180.www2.hp.com/apps/Nav?h_pagetype=s-924&h_client=s-h-e004-01&h_keyword=lp70018-all-EN4500&h_lang=en&h_cc=id)
- Pelajari tentang HP Print and Scan Doctor. [Klik di sini untuk informasi lebih lanjut secara online.](http://h20180.www2.hp.com/apps/Nav?h_pagetype=s-924&h_client=s-h-e004-01&h_keyword=lp70044-win&h_lang=en&h_cc=id)
- Pelajari tentang tips mengatasi masalah jaringan. [Klik di sini untuk informasi lebih lanjut secara](http://h20180.www2.hp.com/apps/Nav?h_pagetype=s-924&h_client=s-h-e004-01&h_keyword=lp70016-win-EN4500&h_lang=en&h_cc=id) [online.](http://h20180.www2.hp.com/apps/Nav?h_pagetype=s-924&h_client=s-h-e004-01&h_keyword=lp70016-win-EN4500&h_lang=en&h_cc=id)
- Pelajari cara mengubah koneksi dari USB ke nirkabel. [Klik di sini untuk informasi lebih lanjut](http://h20180.www2.hp.com/apps/Nav?h_pagetype=s-924&h_client=s-h-e004-01&h_keyword=lp70015-win-EN4500&h_lang=en&h_cc=id) [secara online.](http://h20180.www2.hp.com/apps/Nav?h_pagetype=s-924&h_client=s-h-e004-01&h_keyword=lp70015-win-EN4500&h_lang=en&h_cc=id)
- Pelajari cara bekerja dengan program firewall dan program antivirus saat menyiapkan printer. [Klik di sini untuk informasi lebih lanjut secara online.](http://h20180.www2.hp.com/apps/Nav?h_pagetype=s-924&h_client=s-h-e004-01&h_keyword=lp70017-win-EN4500&h_lang=en&h_cc=id)

## <span id="page-61-0"></span>Alat canggih manajemen printer (untuk printer berjaringan)

Bila printer tersambung ke jaringan, Anda dapat menggunakan server web tertanam untuk melihat informasi status, mengubah pengaturan, dan mengaturnya dari komputer.

CATATAN: Untuk melihat atau mengubah pengaturan tertentu mungkin diperlukan katasandi.

Anda dapat membuka dan menggunakan server web tertanam tanpa harus terhubung ke Internet. Namun, sejumlah fitur tidak akan tersedia.

- Untuk membuka server web tertanam
- Tentang cookie

### Untuk membuka server web tertanam

Anda dapat mengakses server web tertanam baik melalui jaringan maupun Wireless Direct (Langsung Nirkabel).

#### Membuka server web tertanam (EWS) melalui jaringan

CATATAN: Printer harus berada dalam sebuah jaringan dan memiliki alamat IP. Alamat IP untuk printer dapat ditemukan dengan menekan tombol Nirkabel atau dengan mencetak halaman konfigurasi jaringan.

Dalam browser web yang didukung komputer, ketik alamat IP atau nama host yang sudah ditetapkan untuk printer.

Misalnya, jika alamat IP adalah 192.168.0.12, ketik alamat berikut ke dalam browser web: http:// 192.168.0.12.

#### Buka server web tertanam melalui koneksi Wireless Direct (Langsung Nirkabel).

- 1. Tekan tombol Wireless (Nirkabel) dari panel kontrol printer, lalu pilih Settings (Pengaturan).
- 2. Jika tampilan menunjukkan wireless direct (langsung nirkabel) dalam keadaan Off (Nonaktif), pilih Wireless Direct (Langsung Nirkabel), lalu pilih On (No Security) (Aktif [Tanpa Keamanan]) atau On (With Security) (Aktif [Dengan Keamanan]).
- 3. Dari komputer nirkabel, aktifkan nirkabel, cari dan lakukan sambungan ke nama wireless direct (langsung nirkabel), misalnya: HP-Print-XX-Deskjet seri 3510. Jika keamanan wireless direct (langsung nirkabel) telah diaktifkan, masukkan katasandi wireless direct (langsung nirkabel) saat diminta.
- 4. Dalam browser web yang didukung komputer Anda, ketik alamat berikut: http://192.168.223.1.

### Tentang cookie

Server web tertanam (EWS) menyimpan berkas-berkas teks berukuran sangat kecil (cookie) pada harddisk ketika Anda melakukan browsing web. Berkas-berkas ini berguna bagi EWS untuk mengenali komputer di waktu kunjungan berikutnya. Sebagai contoh, jika Anda sudah mengkonfigurasi bahasa EWS, sebuah cookie akan membantu mengingat bahasa yang telah dipilih agar di waktu mengakses EWS berikutnya, halaman-halaman tersebut akan ditampilkan dalam bahasa itu. Meskipun sejumlah cookie akan dihapus di tiap akhir sesi, cookie lain (seperti cookie yang menyimpan preferensi khusus pengguna) akan disimpan di komputer sampai Anda menghapusnya sendiri.

Anda dapat mengatur browser untuk menerima semua cookie, atau mengaturnya untuk memberikan peringatan setiap kali cookie ditawarkan, sehingga Anda dapat memutuskan untuk menerima atau menolaknya. Anda juga dapat menggunakan browser untuk menghapus cookie yang tidak diinginkan.

CATATAN: Bergantung pada printer Anda, jika Anda menonaktifkan cookie maka satu atau beberapa fitur berikut akan dinonaktifkan pula:

- Memulai aplikasi di titik terakhir kali ditinggalkan (khususnya berguna saat menggunakan wizard penyiapan)
- Mengingat pengaturan bahasa browser EWS
- Mempersonalisasi halaman EWS Depan

Untuk informasi tentang cara mengubah pengaturan privasi dan cookie serta cara melihat atau menghapus cookie, lihat dokumentasi yang disediakan melalui browser web.

# 8 Mengatasi masalah

Bagian ini berisi topik berikut:

- [Meningkatkan kualitas cetak](#page-65-0)
- [Mengeluarkan kertas macet](#page-69-0)
- [Tidak dapat mencetak](#page-73-0)
- [Membersihkan kereta cetak](#page-78-0)
- [Menyiapkan baki kertas](#page-79-0)
- [Mengatasi masalah penyalinan dan pemindaian](#page-80-0)
- [Gangguan fungsi pada printer](#page-81-0)
- [Mengatasi masalah kartrid tinta](#page-82-0)
- [Masalah kartrid tinta](#page-84-0)
- [Kartrid model lama](#page-85-0)
- [Jejaring](#page-86-0)
- [Dukungan HP](#page-87-0)

### <span id="page-65-0"></span>Meningkatkan kualitas cetak

CATATAN: Agar tinta kartrid tidak mengering, setiapkali akan mematikan printer gunakan tombol Daya, dan tunggu sampai lampu tombol Daya mati.

- 1. Pastikan Anda menggunakan kartrid tinta asli HP.
- 2. Periksa perangkat lunak printer untuk memastikan bahwa Anda telah memilih jenis kertas yang sesuai dari daftar gulung Media dan kualitas cetak dari daftar gulung Quality Settings (Pengaturan Kualitas.

Dalam perangkat lunak printer, klik Print & Scan (Cetak & Pindai), kemudian klik Set Preferences (Set Preferensi) untuk mengakses properti cetak.

3. Periksa kisaran level tinta untuk memastikan apakah tinta kartrid tinggal sedikit. Untuk informasi lebih lanjut, lihat [Memeriksa kisaran level tinta pada hal. 42](#page-45-0). Jika kartrid tinta akan habis, cobalah menggantinya.

Untuk informasi lebih lanjut, lihat [Memeriksa kisaran level tinta pada hal. 42.](#page-45-0) Jika kartrid tinta akan habis, cobalah menggantinya.

4. Setel kartrid.

#### Untuk menyetel kartrid dari perangkat lunak printer

- **CATATAN:** Menyetel kartrid akan memastikan hasil cetak berkualitas tinggi. Printer akan meminta Anda menyetel kartrid setiapkali kartrid baru dipasang. Jika Anda melepas dan memasang kembali kartrid tinta yang sama, HP All-in-One tidak akan meminta Anda menyetel kartrid tinta. HP All-in-One akan menyimpan nilai penyetelan untuk kartrid tinta tersebut, sehingga Anda tidak perlu menyetelnya kembali.
	- a. Muatkan kertas putih polos biasa yang tidak terpakai berukuran letter atau A4 ke dalam baki kertas.
	- b. Bergantung jenis sistem operasi Anda, lakukan salah-satu langkah berikut untuk membuka perangkat lunak printer:
		- Windows 8: Pada layar Start (Mulai), klik kanan area kosong pada layar, klik All Apps (Semua Aplikasi) pada bilah aplikasi, kemudian klik ikon dengan nama printer.
		- Windows 7, Windows Vista, dan Windows XP: Dari desktop komputer, klik Start (Mulai), pilih All Programs (Semua Program), klik HP, klik HP ENVY 4500 series, kemudian klik HP ENVY 4500 series.
	- c. Dalam perangkat lunak printer, klik Print & Scan (Cetak & Pindai), kemudian klik Maintain Your Printer (Pelihara Printer) untuk mengakses Printer Toolbox (Kotak-alat Printer).
	- d. Printer Toolbox (Kotak-alat printer) akan muncul.
	- e. Klik Align Ink Cartridges (Setel Kartrid Tinta) pada tab Device Services (Layanan Perangkat). Printer akan mencetak lembar penyetelan.

f. Muatkan lembar penyetelan kartrid dengan muka cetak menghadap ke bawah di sudut kanan depan kaca.

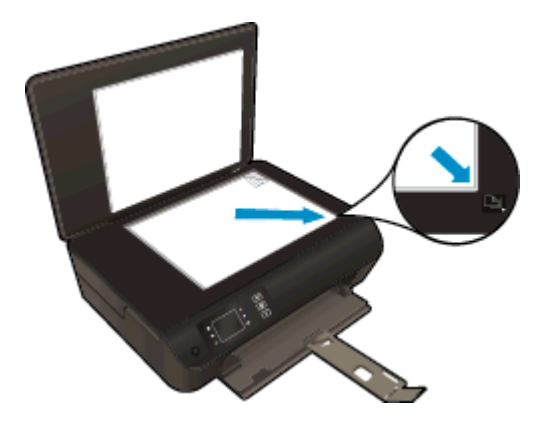

g. Ikuti petunjuk pada layar printer untuk menyetel kartrid. Gunakan kembali atau buang lembar penyetelan kartrid.

#### Untuk menyetel kartrid dari layar printer

a. Dari layar Depan pada tampilan printer, pilih Tools (Alat).

CATATAN: Jika tidak terlihat ada layar Depan, tekan tombol Depan.

- b. Dari menu Tools (Alat) pada tampilan printer, pilih Align Printer (Setel Printer). Ikuti petunjuk pada layar.
- 5. Cetak halaman diagnostik bila tinta kartrid masih cukup.

#### Untuk mencetak halaman diagnostik dari perangkat lunak printer

- a. Muatkan kertas putih polos biasa yang tidak terpakai berukuran letter atau A4 ke dalam baki kertas.
- b. Bergantung jenis sistem operasi Anda, lakukan salah-satu langkah berikut untuk membuka perangkat lunak printer:
	- Windows 8: Pada layar Start (Mulai), klik kanan area kosong pada layar, klik All Apps (Semua Aplikasi) pada bilah aplikasi, kemudian klik ikon dengan nama printer.
	- Windows 7, Windows Vista, dan Windows XP: Dari desktop komputer, klik Start (Mulai), pilih All Programs (Semua Program), klik HP, klik HP ENVY 4500 series, kemudian klik HP ENVY 4500 series.
- c. Dalam perangkat lunak printer, klik Print & Scan (Cetak & Pindai), kemudian klik Maintain Your Printer (Pelihara Printer) untuk mengakses Printer Toolbox (Kotak-alat Printer).

d. Klik Print Diagnostic Information (Cetak Informasi Diagnostik) pada tab Device Reports (Laporan Perangkat) untuk mencetak halaman diagnostik. Amati kotak biru, magenta, kuning, dan hitam pada halaman diagnostik. Jika terlihat goresan pada kotak berwarna dan kotak hitam, atau ada bagian kotak yang tidak dialiri tinta, bersihkan kartrid-kartrid itu secara otomatis.

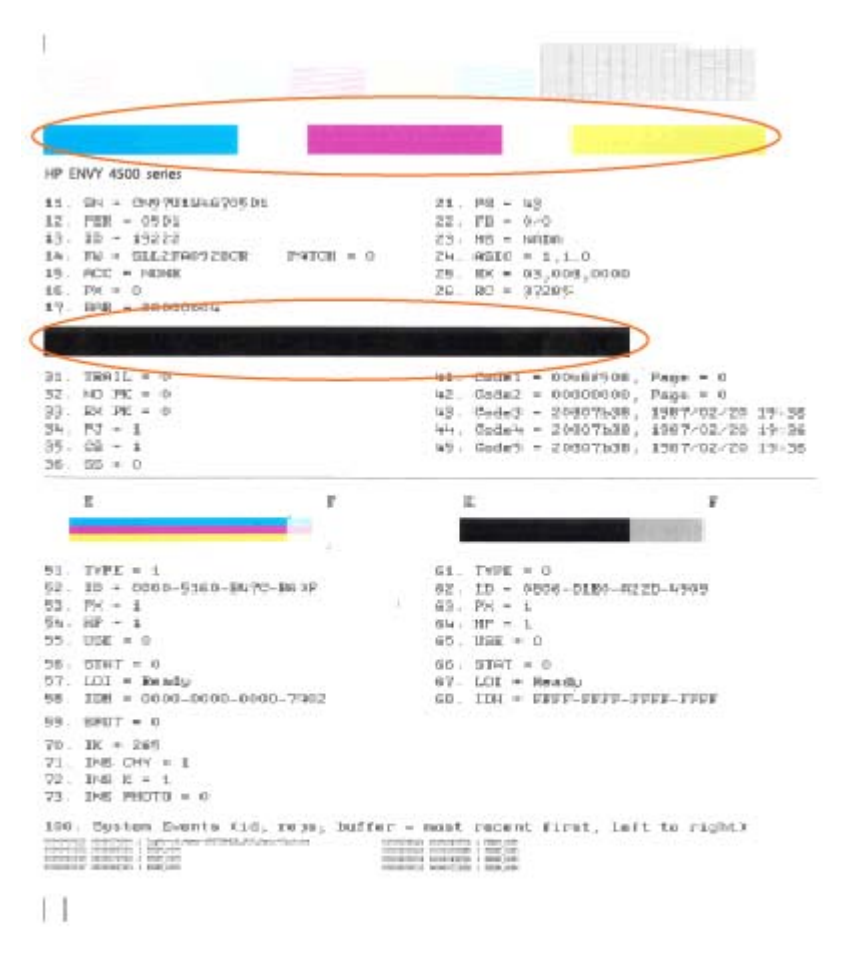

#### Untuk mencetak halaman diagnostik dari layar printer

a. Dari layar Depan pada tampilan printer, pilih Tools (Alat).

CATATAN: Jika tidak terlihat ada layar Depan, tekan tombol Depan.

- b. Dari menu Tools (Alat) pada tampilan printer, pilih Print Quality Report (Cetak Laporan Kualitas). Ikuti petunjuk pada layar.
- 6. Bersihkan kartrid tinta secara otomatis jika halaman diagnostik menunjukkan garis-garis belang atau ada bagian yang hilang dari kotak warna dan kotak hitam.

#### Untuk membersihkan kartrid dari perangkat lunak printer

- a. Muatkan kertas putih polos biasa yang tidak terpakai berukuran letter atau A4 ke dalam baki kertas.
- b. Bergantung jenis sistem operasi Anda, lakukan salah-satu langkah berikut untuk membuka perangkat lunak printer:
	- Windows 8: Pada layar Start (Mulai), klik kanan area kosong pada layar, klik All Apps (Semua Aplikasi) pada bilah aplikasi, kemudian klik ikon dengan nama printer.
	- Windows 7, Windows Vista, dan Windows XP: Dari desktop komputer, klik Start (Mulai), pilih All Programs (Semua Program), klik HP, klik HP ENVY 4500 series, kemudian klik HP ENVY 4500 series.
- c. Dalam perangkat lunak printer, klik Print & Scan (Cetak & Pindai), kemudian klik Maintain Your Printer (Pelihara Printer) untuk mengakses Printer Toolbox (Kotak-alat Printer).
- d. Klik Clean Ink Cartridges (Bersihkan Kartrid Tinta) pada tab Device Services (Layanan Perangkat). Ikuti petunjuk pada layar.

#### Untuk membersihkan kartrid dari tampilan printer

a. Dari layar Depan pada tampilan printer, pilih Tools (Alat).

CATATAN: Jika tidak terlihat ada layar Depan, tekan tombol Depan.

b. Dari menu Tools (Alat) pada tampilan printer, pilih Clean Printhead (Bersihkan Kepalacetak). Ikuti petunjuk pada layar.

Jika solusi di atas tidak mengatasi masalah, [klik di sini untuk pemecahan lebih lanjut secara online](http://h20180.www2.hp.com/apps/Nav?h_pagetype=s-924&h_client=s-h-e004-01&h_keyword=lp70004-all-EN4500&h_lang=en&h_cc=id).

# <span id="page-69-0"></span>Mengeluarkan kertas macet

Keluarkan kertas macet dari jalur kertas.

### Untuk mengeluarkan kertas macet dari jalur kertas

1. Buka pintu akses kartrid.

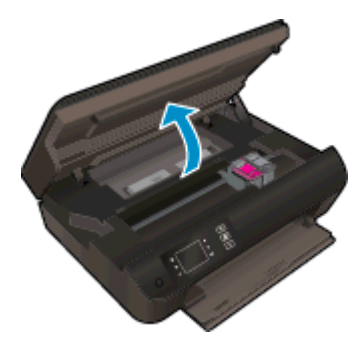

2. Lepas bukaan akses.

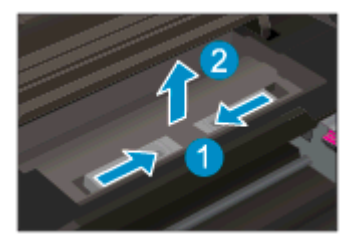

3. Keluarkan kertas macet dari rol belakang.

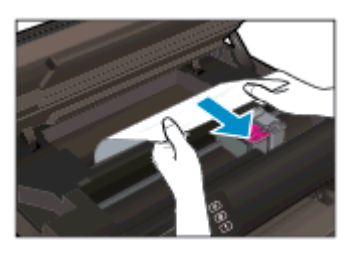

4. Pasang kembali bukaan akses.

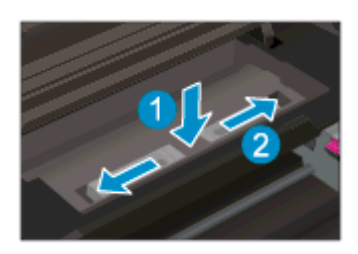

5. Tutup pintu akses kartrid.

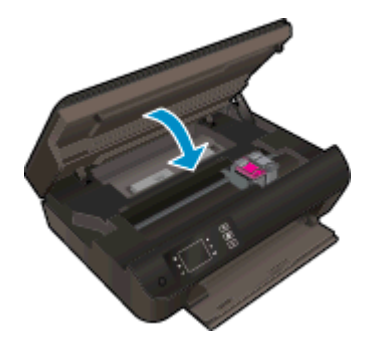

6. Tekan tombol OK pada panel kontrol untuk melanjutkan pencetakan yang sedang berlangsung. Keluarkan kertas macet dari dupleksor.

Untuk mengeluarkan kertas macet dari dupleksor

1. Buka pintu akses kartrid.

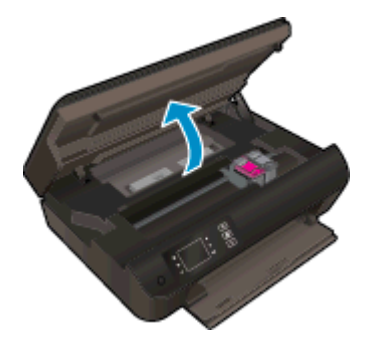

2. Lepas bukaan akses.

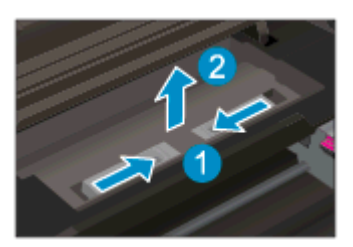

3. Tekan lubang penutup jalur dupleksor untuk mengangkatnya. Keluarkan kertas macet.

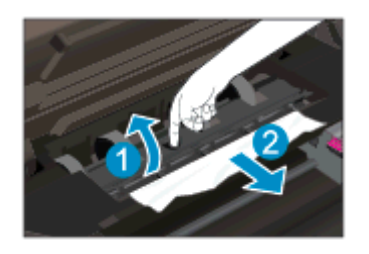

4. Pasang kembali bukaan akses.

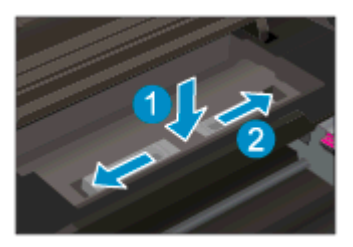

5. Tutup pintu akses kartrid.

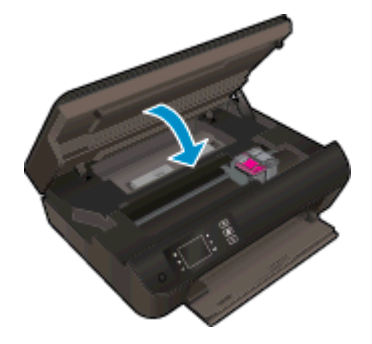

6. Tekan tombol OK pada panel kontrol untuk melanjutkan pencetakan yang sedang berlangsung.

Bersihkan kertas macet dari zona cetak.

#### Untuk mengeluarkan kertas macet dari zona cetak

1. Buka pintu akses kartrid.

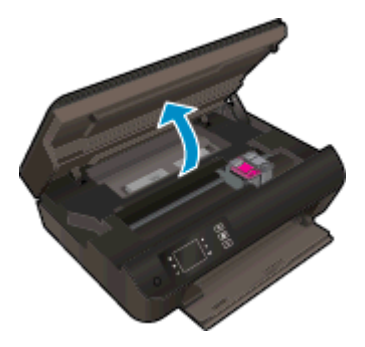

2. Keluarkan kertas macet dari bagian dalam printer.

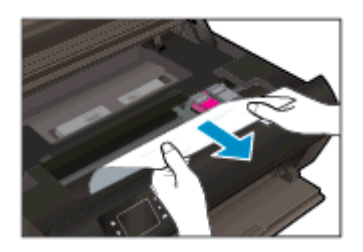
3. Tutup pintu akses kartrid.

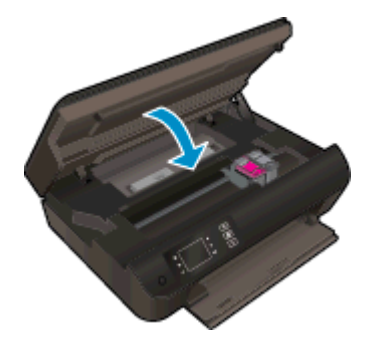

4. Tekan tombol OK pada panel kontrol untuk melanjutkan pencetakan yang sedang berlangsung.

Jika solusi di atas tidak mengatasi masalah, [klik di sini untuk pemecahan lebih lanjut secara online](http://h20180.www2.hp.com/apps/Nav?h_pagetype=s-924&h_client=s-h-e004-01&h_keyword=lp70005-all-EN4500&h_lang=en&h_cc=id).

#### Mencegah kertas macet

- Jangan isi baki kertas terlalu penuh.
- Ambil setiap kertas yang telah selesai dicetak dari baki kertas.
- Pastikan kertas tersebut dimuatkan pada baki kertas dengan rata dan ujung-ujungnya tidak terlipat atau sobek.
- Jangan campur jenis dan ukuran kertas yang berbeda di dalam baki kertas; seluruh tumpukan kertas dalam baki kertas harus memiliki ukuran dan jenis yang sama.
- Atur pemandu lebar-kertas pada baki kertas hingga tepat menyentuh seluruh kertas dengan pas. Pastikan pemandu lebar-kertas tidak menyebabkan kertas pada baki tertekuk.
- Jangan dorong kertas terlalu jauh ke depan pada baki kertas.
- Jangan tambahkan kertas ketika printer sedang mencetak. Jika printer akan kehabisan kertas, tunggu sampai muncul pesan "kehabisan kertas" sebelum menambah kertas.

Jika solusi di atas tidak mengatasi masalah, [klik di sini untuk pemecahan lebih lanjut secara online](http://h20180.www2.hp.com/apps/Nav?h_pagetype=s-924&h_client=s-h-e004-01&h_keyword=lp70005-all-EN4500&h_lang=en&h_cc=id).

# Tidak dapat mencetak

Jika Anda memiliki masalah dalam mencetak, Anda dapat mengunduh HP Print and Scan Doctor yang dapat mengatasi masalah ini secara otomatis untuk Anda. Untuk mendapatkan utilitas tersebut, klik tautan yang sesuai:

CATATAN: Utilitas HP Print and Scan Doctor mungkin tidak tersedia dalam semua bahasa.

[Bawa saya menuju halaman pengunduhan HP Print and Scan Doctor.](http://h20180.www2.hp.com/apps/Nav?h_pagetype=s-924&h_client=s-h-e004-01&h_keyword=lp70044-win&h_lang=en&h_cc=id)

#### Mengatasi masalah cetak

CATATAN: Pastikan printer sudah dihidupkan dan tersedia kertas dalam baki. Jika Anda masih tidak dapat mencetak, cobalah langkah berikut sesuai urutan:

- 1. Periksa pesan eror pada layar printer dan atasi masalahnya dengan mengikuti petunjuk pada layar.
- 2. Jika komputer Anda terhubung ke printer melalui kabel USB, putuskan dan hubungkan kembali kabel USB. Jika komputer Anda terhubung ke printer dengan koneksi nirkabel, pastikan koneksi tersebut berfungsi.
- 3. Pastikan printer tidak dihentikan sementara atau dalam keadaan tidak tersambung.

#### Untuk memastikan printer tidak dihentikan sementara atau dalam keadaan tidak tersambung

- a. Bergantung jenis sistem operasi Anda, lakukan salah-satu langkah berikut.
	- Windows 8: Tunjuk atau ketuk sudut kanan atas layar untuk membuka bilah Charm, klik ikon Settings (Pengaturan), klik atau ketuk Control Panel (Panel Kontrol), kemudian klik atau ketuk View devices and printers (Lihat perangkat dan printer).
	- Windows 7: Dari menu Start (Mulai) Windows, klik Devices and Printers (Perangkat dan Printer).
	- Windows Vista: Dari menu Start (Mulai) Windows, klik Control Panel (Panel Kontrol), kemudian klik Printers (Printer).
	- Windows XP: Dari menu Start (Mulai) Windows, klik Control Panel (Panel Kontrol), kemudian klik Printers and Faxes (Printer dan Faks).
- b. Klik dua-kali atau klik-kanan ikon printer Anda lalu pilih See what's printing (Lihat yang sedang dicetak) untuk membuka antrean cetak.
- c. Pada menu Printer, pastikan tidak ada tanda centang di sebelah Pause Printing (Jedakan Pencetakan) atau Use Printer Offline (Gunakan Printer secara Luring).
- d. Jika Anda telah membuat perubahan, coba cetak kembali.
- 4. Pastikan printer telah diset sebagai printer standar.

#### Untuk memastikan apakah printer telah diset sebagai printer standar

- a. Bergantung jenis sistem operasi Anda, lakukan salah-satu langkah berikut:
	- Windows 8: Tunjuk atau ketuk sudut kanan atas layar untuk membuka bilah Charm, klik ikon Settings (Pengaturan), klik atau ketuk Control Panel (Panel Kontrol), kemudian klik atau ketuk View devices and printers (Lihat perangkat dan printer).
	- Windows 7: Dari menu Start (Mulai) Windows, klik Devices and Printers (Perangkat dan Printer).
	- Windows Vista: Dari menu Start (Mulai) Windows, klik Control Panel (Panel Kontrol), kemudian klik Printers (Printer).
	- Windows XP: Dari menu Start (Mulai) Windows, klik Control Panel (Panel Kontrol), kemudian klik Printers and Faxes (Printer dan Faks).
- b. Pastikan printer yang benar telah diset sebagai printer standar.

Printer standar memiliki tanda centang dalam lingkaran hitam atau hijau di sebelahnya.

- c. Jika printer yang salah telah diset sebagai printer standar, klik-kanan printer yang benar lalu pilih Set as Default Printer (Set sebagai Printer Standar).
- d. Cobalah gunakan kembali printer Anda.
- 5. Nyalakan ulang spooler cetak.

#### Untuk menyalakan ulang spooler cetak

a. Bergantung jenis sistem operasi Anda, lakukan salah-satu langkah berikut:

#### Windows 8

- i. Tunjuk atau ketuk sudut kanan atas layar untuk membuka bilah Charm, kemudian klik ikon Settings (Pengaturan).
- ii. Klik atau ketuk Control Panel (Panel Kontrol), kemudian klik atau ketuk System and Security (Sistem dan Keamanan).
- iii. Klik atau ketuk Administrative Tools (Alat Administratif), kemudian klik dua kali atau ketuk dua kali Services (Layanan).
- iv. Klik kanan Print Spooler (Spooler Cetak), kemudian klik Properties (Properti).
- v. Pada tab General (Umum) di sebelah Startup type (Jenis penyalaan), pastikan Automatic (Otomatis) dipilih.
- vi. Jika layanan ini belum berjalan, di dalam Service status (Status layanan), klik Start (Mulai), kemudian klik OK.

#### Windows 7

- i. Dari menu Start (Mulai) Windows, klik Control Panel (Panel Kontrol), System and Security (Sistem dan Keamanan), kemudian Administrative Tools (Alat Administratif).
- ii. Klik dua-kali Services (Layanan).
- iii. Klik-kanan Print Spooler (Spooler Cetak), kemudian klik Properties (Properti).
- iv. Pada tab General (Umum) di sebelah Startup type (Jenis penyalaan), pastikan Automatic (Otomatis) dipilih.
- v. Jika layanan ini belum berjalan, dalam Service status (Status layanan), klik Start (Mulai), kemudian klik OK.

#### Windows Vista

- i. Dari menu Start (Mulai) Windows, klik Control Panel (Panel Kontrol), System and Maintenance (Sistem dan Pemeliharaan), kemudian Administrative Tools (Alat Administratif).
- ii. Klik dua-kali Services (Layanan).
- iii. Klik-kanan Print Spooler service (Layanan Spooler Cetak), kemudian klik Properties (Properti).
- iv. Pada tab General (Umum) di sebelah Startup type (Jenis penyalaan), pastikan Automatic (Otomatis) dipilih.
- v. Jika layanan ini belum berjalan, dalam Service status (Status layanan), klik Start (Mulai), kemudian klik OK.

#### Windows XP

- i. Dari menu Start (Mulai) Windows, klik kanan My Computer (Komputer Saya).
- ii. Klik Manage (Atur), kemudian klik Services and Applications (Layanan dan Aplikasi).
- iii. Klik dua-kali Services (Layanan), lalu pilih Print Spooler (Spooler Cetak).
- iv. Klik-kanan Print Spooler (Spooler Cetak), kemudian klik Restart (Nyalakan Ulang) untuk menyalakan ulang layanan.
- b. Pastikan printer yang benar telah diset sebagai printer standar.

Printer standar memiliki tanda centang dalam lingkaran hitam atau hijau di sebelahnya.

- c. Jika printer yang salah telah diset sebagai printer standar, klik-kanan printer yang benar lalu pilih Set as Default Printer (Set sebagai Printer Standar).
- d. Cobalah gunakan kembali printer Anda.
- 6. Nyalakan ulang komputer.
- 7. Hapus antrean cetak.

#### Untuk menghapus antrean cetak

- a. Bergantung jenis sistem operasi Anda, lakukan salah-satu langkah berikut:
	- Windows 8: Tunjuk atau ketuk sudut kanan atas layar untuk membuka bilah Charm, klik ikon Settings (Pengaturan), klik atau ketuk Control Panel (Panel Kontrol), kemudian klik atau ketuk View devices and printers (Lihat perangkat dan printer).
	- Windows 7: Dari menu Start (Mulai) Windows, klik Devices and Printers (Perangkat dan Printer).
- Windows Vista: Dari menu Start (Mulai) Windows, klik Control Panel (Panel Kontrol), kemudian klik Printers (Printer).
- Windows XP: Dari menu Start (Mulai) Windows, klik Control Panel (Panel Kontrol), kemudian klik Printers and Faxes (Printer dan Faks).
- b. Klik dua-kali ikon printer Anda untuk membuka antrean cetak.
- c. Pada menu Printer, klik Cancel all documents (Batalkan semua dokumen) atau Purge Print Document (Buang Dokumen Cetak), kemudian klik Yes (Ya) untuk mengkonfirmasi.
- d. Jika masih ada dokumen dalam antrean, nyalakan ulang komputer dan coba cetak kembali setelah komputer dinyalakan ulang.
- e. Periksa kembali antrean cetak untuk memastikan antrean telah bersih, kemudian coba cetak kembali.

#### Untuk mengecek sambungan daya dan mengeset ulang printer

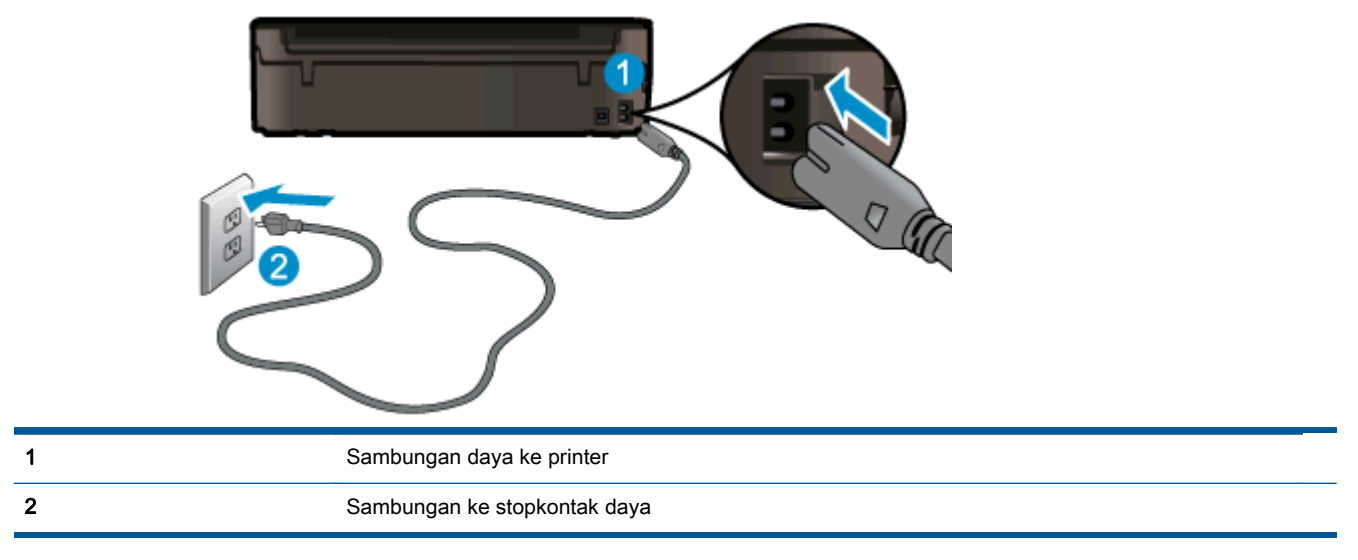

1. Pastikan kabel daya tersambung dengan benar ke printer.

- 2. Periksa bagian dalam printer lalu cek lampu hijau yang menandakan printer menerima aliran listrik. Jika lampu tersebut tidak menyala, pastikan kabel daya terhubung dengan benar ke printer, atau hubungkan ke stopkontak listrik yang lain.
- 3. Perhatikan tombol Daya yang terletak pada panel printer. Jika tidak menyala berarti printer dimatikan. Tekan tombol On (Daya) untuk menyalakan printer.

CATATAN: Jika printer tidak menerima listrik, hubungkan ke stopkontak listrik yang lain.

- 4. Dengan printer menyala, cabut kabel daya dari bagian samping printer di bawah pintu akses kartrid.
- 5. Cabut kabel daya dari stopkontak di dinding.
- 6. Tunggu minimal 15 detik.
- 7. Hubungkan kabel daya ke stopkontak di dinding.
- 8. Hubungkan kembali kabel daya ke bagian samping printer di bawah pintu akses kartrid.
- 9. Jika printer tidak mau menyala sendiri, tekan tombol On (Daya) untuk menyalakan printer.
- 10. Cobalah gunakan kembali printer Anda.

Jika solusi di atas tidak mengatasi masalah, [klik di sini untuk pemecahan lebih lanjut secara online](http://h20180.www2.hp.com/apps/Nav?h_pagetype=s-924&h_client=s-h-e004-01&h_keyword=lp70011-win-EN4500&h_lang=en&h_cc=id).

# Membersihkan kereta cetak

Keluarkan benda apapun seperti kertas, yang menghalangi kereta cetak.

Lihat [Mengeluarkan kertas macet pada hal. 66](#page-69-0) untuk informasi lebih lanjut.

CATATAN: Jangan gunakan alat atau perangkat apapun untuk mengeluarkan kertas macet. Lakukan dengan hati-hati setiapkali mengeluarkan kertas macet dari bagian dalam printer.

# Menyiapkan baki kertas

### Membuka baki kertas

**▲** Baki kertas harus dibuka untuk mulai mencetak.

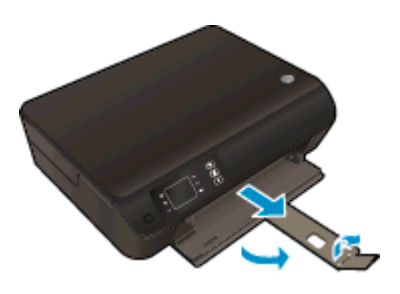

### Menutup pintu akses kartrid

**▲** Pintu kartrid harus ditutup untuk mulai mencetak.

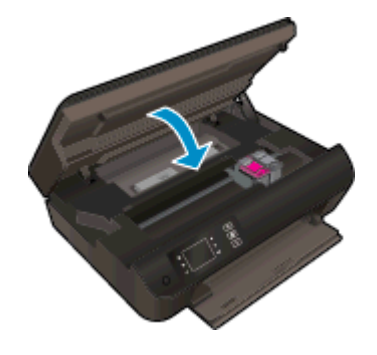

# Mengatasi masalah penyalinan dan pemindaian

HP menyediakan utilitas HP Print and Scan Doctor yang dapat membantu mengatasi berbagai masalah umum "Tidak dapat memindai". Untuk mendapatkan utilitas tersebut, klik tautan yang sesuai:

**CATATAN:** Utilitas HP Print and Scan Doctor mungkin tidak tersedia dalam semua bahasa.

[Bawa saya menuju halaman pengunduhan HP Print and Scan Doctor.](http://h20180.www2.hp.com/apps/Nav?h_pagetype=s-924&h_client=s-h-e004-01&h_keyword=lp70044-win&h_lang=en&h_cc=id)

Pelajari lebih lanjut tentang cara mengatasi masalah pindai. [Klik di sini untuk informasi lebih lanjut](http://h20180.www2.hp.com/apps/Nav?h_pagetype=s-924&h_client=s-h-e004-01&h_keyword=lp70003-win-EN4500&h_lang=en&h_cc=id) [secara online](http://h20180.www2.hp.com/apps/Nav?h_pagetype=s-924&h_client=s-h-e004-01&h_keyword=lp70003-win-EN4500&h_lang=en&h_cc=id).

# Gangguan fungsi pada printer

## Atasi gangguan fungsi pada printer.

**▲** Matikan printer, kemudian hidupkan. Jika masalah tersebut belum teratasi, hubungi HP.

**Bilakan hubungi dukungan HP untuk mendapatkan bantuan**.

# Mengatasi masalah kartrid tinta

Pertama-tama, keluarkan dan masukkan kembali kartrid. Jika langkah ini tidak berhasil, bersihkan area kontak kartrid. Jika masalah ini masih belum dapat diatasi, lihat [Mengganti kartrid pada hal. 45](#page-48-0) untuk informasi lebih lanjut.

### Membersihkan kontak kartrid tinta

- A PERHATIAN: Prosedur pembersihan hanya berlangsung beberapa menit. Pastikan kartrid tinta segera dipasang kembali pada printer. Anda dianjurkan untuk tidak mengeluarkan kartrid tinta dari printer lebih dari 30 menit, karena dapat merusak kepala-cetak atau kartrid tinta.
	- 1. Periksa apakah daya sudah hidup.
	- 2. Buka pintu akses kartrid.

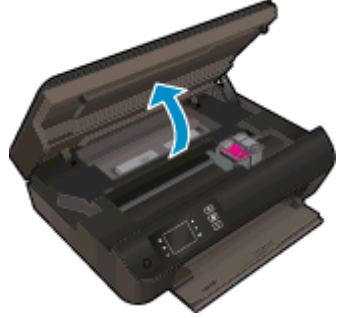

Tunggu sampai kereta cetak bergerak ke sisi kanan printer.

3. Keluarkan kartrid yang terindikasi dalam pesan eror.

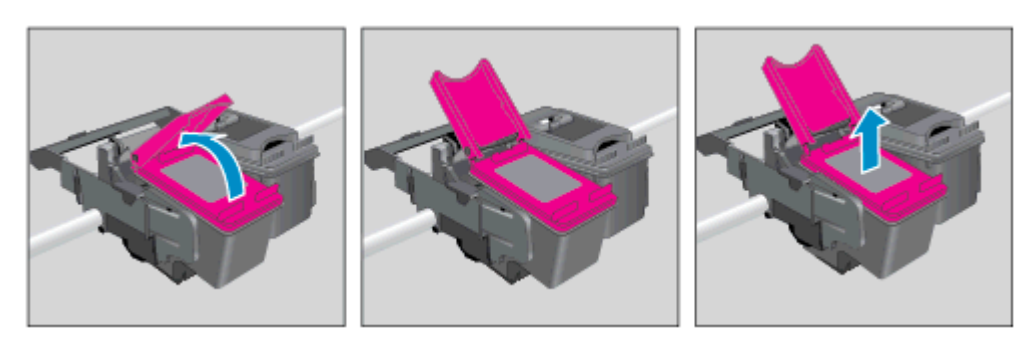

4. Pegang kartrid tinta di bagian sisinya dengan bagian bawah menghadap ke atas dan kenali bagian kontak listrik pada kartrid tinta. Kontak listrik tersebut berbentuk bidang dengan titik-titik kecil berwarna emas.

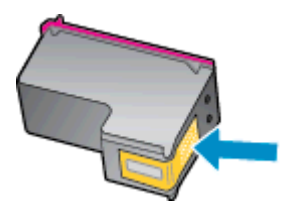

- 5. Usap area kontak hanya dengan kain kering atau kain tak berbulu.
	- A PERHATIAN: Hati-hati agar bagian kontak saja yang diusap, dan jangan nodai bagian manapun pada kartrid dengan tinta atau kotoran lain.

6. Di bagian dalam printer, kenali bidang kontak pada kepala-cetak. Kontak tampak seperti sekelompok tonjolan kecil berwarna emas yang diposisikan bertemu dengan kontak pada kartrid tinta.

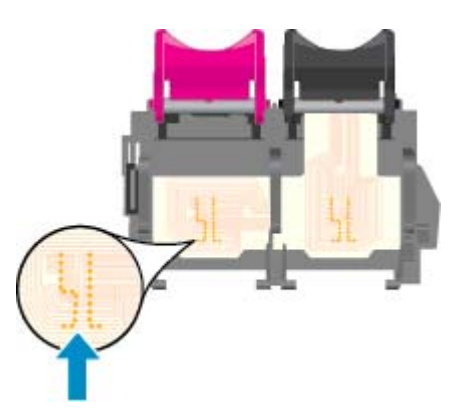

- 7. Gunakan kain kering atau kain tak berbulu untuk mengusap kontak.
- 8. Pasang kembali kartrid tinta.
- 9. Tutup pintu akses kartrid, dan periksa apakah pesan erornya telah hilang.
- 10. Jika pesan eror tersebut masih ada, matikan printer, kemudian hidupkan kembali.

CATATAN: Jika satu kartrid tinta bermasalah, Anda dapat melepasnya dan menggunakan mode satu-kartrid untuk mengoperasikan HP ENVY 4500 series hanya dengan satu kartrid.

# Masalah kartrid tinta

Kartrid tinta tidak kompatibel dengan printer Anda. Kesalahan ini bisa terjadi bila Anda memasang kartrid HP Instant Ink ke dalam printer yang belum didaftarkan dalam program HP Instant Ink. Kesalahan yang sama juga dapat terjadi jika kartrid HP Instant Ink telah digunakan sebelumnya di printer lain yang didaftarkan dalam program HP Instant Ink.

Kunjungi situs web program [HP Instant Ink](http://www.hp.com/support) untuk informasi lebih lanjut.

# Kartrid model lama

Anda harus menggunakan kartrid dengan model yang lebih baru dari kartrid ini. Pada umumnya Anda dapat mengenali model kartrid yang lebih baru dengan melihat bagian luar kemasannya.

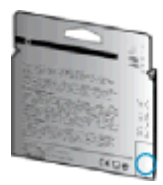

Jika tertulis 'v1' beberapa spasi di sebelah kanan tanggal, kartrid tersebut merupakan model yang lebih baru. Jika kartrid tersebut model lama, hubungi dukungan HP untuk mendapatkan bantuan atau kartrid pengganti.

# **Jejaring**

- Pelajari cara menemukan pengaturan keamanan jaringan. [Klik di sini untuk informasi lebih lanjut](http://h20180.www2.hp.com/apps/Nav?h_pagetype=s-924&h_client=s-h-e004-01&h_keyword=lp70018-all-EN4500&h_lang=en&h_cc=id) [secara online.](http://h20180.www2.hp.com/apps/Nav?h_pagetype=s-924&h_client=s-h-e004-01&h_keyword=lp70018-all-EN4500&h_lang=en&h_cc=id)
- Pelajari tentang HP Print and Scan Doctor. [Klik di sini untuk informasi lebih lanjut secara online.](http://h20180.www2.hp.com/apps/Nav?h_pagetype=s-924&h_client=s-h-e004-01&h_keyword=lp70044-win&h_lang=en&h_cc=id)
- Pelajari tentang tips mengatasi masalah jaringan. [Klik di sini untuk informasi lebih lanjut secara](http://h20180.www2.hp.com/apps/Nav?h_pagetype=s-924&h_client=s-h-e004-01&h_keyword=lp70016-win-EN4500&h_lang=en&h_cc=id) [online.](http://h20180.www2.hp.com/apps/Nav?h_pagetype=s-924&h_client=s-h-e004-01&h_keyword=lp70016-win-EN4500&h_lang=en&h_cc=id)
- Pelajari cara mengubah koneksi dari USB ke nirkabel. [Klik di sini untuk informasi lebih lanjut](http://h20180.www2.hp.com/apps/Nav?h_pagetype=s-924&h_client=s-h-e004-01&h_keyword=lp70015-win-EN4500&h_lang=en&h_cc=id) [secara online.](http://h20180.www2.hp.com/apps/Nav?h_pagetype=s-924&h_client=s-h-e004-01&h_keyword=lp70015-win-EN4500&h_lang=en&h_cc=id)
- Pelajari cara bekerja dengan program firewall dan program antivirus saat menyiapkan printer. [Klik di sini untuk informasi lebih lanjut secara online.](http://h20180.www2.hp.com/apps/Nav?h_pagetype=s-924&h_client=s-h-e004-01&h_keyword=lp70017-win-EN4500&h_lang=en&h_cc=id)

# Dukungan HP

- Daftarkan printer
- Proses dukungan
- Dukungan HP melalui telepon
- [Pilihan jaminan lainnya](#page-88-0)

## Daftarkan printer

Hanya dengan beberapa menit untuk mendaftar, Anda dapat menikmati layanan yang lebih cepat, dukungan yang lebih efisien, dan pesan peringatan dukungan produk. Jika Anda tidak mendaftarkan printer sewaktu menginstal perangkat lunak, Anda dapat mendaftarkannya sekarang di <http://www.register.hp.com>.

## Proses dukungan

#### Jika Anda mengalami masalah, ikuti langkah-langkah berikut:

- 1. Lihat dokumentasi yang diberikan bersama printer.
- 2. Kunjungi situs web dukungan online HP melalui [www.hp.com/support.](http://h20180.www2.hp.com/apps/Nav?h_pagetype=s-001&h_page=hpcom&h_client=s-h-e002-1&h_product=5304874,5285944&h_lang=en&h_cc=id)

Dukungan online HP tersedia untuk semua pelanggan HP. Situs ini adalah sumber tercepat untuk informasi produk terbaru, bantuan pakar, dan mencakup fitur berikut:

- Akses cepat ke spesialis ahli dukungan online
- Pembaruan driver dan perangkat lunak untuk printer
- Petunjuk teknis penting mengatasi masalah-masalah umum
- Pembaruan printer proaktif, peringatan dukungan, dan berita kawat HP yang tersedia bila printer telah didaftarkan
- 3. Hubungi dukungan HP.

Pilihan dan ketersediaan dukungan beragam menurut printer, negara/wilayah, dan bahasa.

## Dukungan HP melalui telepon

Pilihan dan ketersediaan dukungan telepon berbeda-beda menurut produk, negara/wilayah, dan bahasa.

Bagian ini berisi topik berikut:

- [Jangka waktu dukungan telepon](#page-88-0)
- [Menelepon](#page-88-0)
- [Nomor telepon dukungan](#page-88-0)
- [Setelah jangka waktu dukungan telepon](#page-88-0)

### <span id="page-88-0"></span>Jangka waktu dukungan telepon

Tersedia dukungan telepon selama periode satu tahun di Amerika Utara, Asia Pasifik, dan Amerika Latin (termasuk Meksiko). Untuk mengetahui jangka waktu dukungan telepon di Eropa, Timur Tengah, dan Afrika, kunjungi [www.hp.com/support](http://h20180.www2.hp.com/apps/Nav?h_pagetype=s-001&h_page=hpcom&h_client=s-h-e002-1&h_product=5304874,5285944&h_lang=en&h_cc=id). Biaya telepon standar akan dikenakan.

### Menelepon

Hubungi dukungan HP saat Anda berada di depan komputer dan printer. Bersiaplah untuk memberikan informasi berikut:

- Nama produk (tertera di printer, seperti HP ENVY 4500)
- Nomor produk (tertera di bagian dalam pintu akses kartrid)

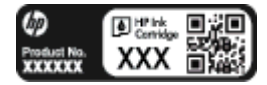

- Nomor seri (tertera di bagian belakang atau dasar printer)
- Pesan yang ditampilkan saat keadaan tersebut terjadi
- Jawaban untuk pertanyaan ini:
	- Apakah keadaan ini pernah terjadi sebelumnya?
	- Dapatkah Anda mengulanginya?
	- Apakah Anda menambahkan perangkat keras atau perangkat lunak baru pada komputer tidak lama sebelum masalah ini mulai timbul?
	- Apakah terjadi hal lain sebelum kondisi ini muncul (misalnya, terjadi badai, printer dipindahkan, dll.)?

### Nomor telepon dukungan

Untuk daftar terbaru nomor dukungan telepon HP beserta informasi biayanya, lihat [www.hp.com/](http://h20180.www2.hp.com/apps/Nav?h_pagetype=s-001&h_page=hpcom&h_client=s-h-e002-1&h_product=5304874,5285944&h_lang=en&h_cc=id) [support](http://h20180.www2.hp.com/apps/Nav?h_pagetype=s-001&h_page=hpcom&h_client=s-h-e002-1&h_product=5304874,5285944&h_lang=en&h_cc=id).

### Setelah jangka waktu dukungan telepon

Setelah dukungan telepon mencapai jangka waktu tertentu, bantuan dari HP tersedia dengan biaya tambahan. Bantuan juga dapat tersedia di situs web dukungan online HP: [www.hp.com/support.](http://h20180.www2.hp.com/apps/Nav?h_pagetype=s-001&h_page=hpcom&h_client=s-h-e002-1&h_product=5304874,5285944&h_lang=en&h_cc=id) Hubungi penyalur HP Anda atau nomor telepon dukungan untuk negara/wilayah Anda untuk mempelajari lebih lanjut tentang pilihan dukungan.

## Pilihan jaminan lainnya

Tersedia program perpanjangan layanan untuk HP ENVY 4500 series dengan tambahan biaya. Kunjungi [www.hp.com/support](http://h20180.www2.hp.com/apps/Nav?h_pagetype=s-001&h_page=hpcom&h_client=s-h-e002-1&h_product=5304874,5285944&h_lang=en&h_cc=id), pilih negara/wilayah dan bahasa Anda, kemudian temukan area layanan dan jaminan untuk informasi tentang program perpanjangan layanan tersebut.

# A Informasi teknis

Spesifikasi teknis dan informasi pengaturan internasional HP ENVY 4500 series disediakan pada bagian ini.

Untuk spesifikasi tambahan, baca dokumentasi tercetak yang disertakan dengan HP ENVY 4500 series.

Bagian ini berisi topik berikut:

- [Maklumat Hewlett-Packard Company](#page-91-0)
- [Penyimpanan informasi penggunaan anonim](#page-92-0)
- [Spesifikasi](#page-93-0)
- [Program penanganan produk ramah lingkungan](#page-97-0)
- [Maklumat pengaturan](#page-100-0)

# <span id="page-91-0"></span>Maklumat Hewlett-Packard Company

Informasi yang terdapat dalam dokumen ini dapat berubah tanpa pemberitahuan.

Hak cipta dilindungi undang-undang. Dilarang memperbanyak, mengadaptasi, atau menerjemahkan materi ini tanpa mendapat izin tertulis sebelumnya dari Hewlett-Packard, kecuali seperti yang diperbolehkan di bawah undang-undang hak cipta. Satu-satunya jaminan untuk produk dan layanan HP dijelaskan dalam pernyataan jaminan tersurat yang menyertai produk dan layanan tersebut. Tidak ada satupun dalam dokumen ini yang dapat dianggap sebagai jaminan tambahan. HP tidak bertanggung jawab atas kesalahan teknis atau editorial ataupun kekurangan yang terdapat dalam dokumen ini.

© 2012 Hewlett-Packard Development Company, L.P.

Microsoft®, Windows ®, Windows® XP, Windows Vista®, Windows® 7 dan Windows® 8 adalah merek dagang terdaftar dari Microsoft Corporation di Amerika Serikat.

# <span id="page-92-0"></span>Penyimpanan informasi penggunaan anonim

Kartrid HP yang digunakan dengan printer ini memiliki cip memori yang membantu pengoperasian printer. Selain itu, cip memori ini memuat serangkaian informasi anonim terbatas mengenai penggunaan printer yang meliputi: tanggal pertama kali kartrid dipasang, tanggal terakhir kali kartrid digunakan, jumlah halaman yang dicetak menggunakan kartrid, kapasitas cetak halaman, frekuensi pencetakan, mode pencetakan yang digunakan, eror pencetakan yang mungkin terjadi, dan model printer.

Informasi ini membantu HP dalam merancang printer mendatang guna memenuhi kebutuhan pencetakan konsumen. Data yang dikumpulkan dari cip memori kartrid tidak memuat informasi yang dapat digunakan untuk mengidentifikasi pelanggan atau pengguna kartrid ataupun printer mereka.

HP mengumpulkan pengambilan sampel cip memori dari kartrid yang dikembalikan melalui program pengembalian dan daur-ulang gratis HP (Mitra Planet HP: [www.hp.com/hpinfo/globalcitizenship/](http://www.hp.com/hpinfo/globalcitizenship/environment/recycle/) [environment/recycle/](http://www.hp.com/hpinfo/globalcitizenship/environment/recycle/)). Cip memori dari pengambilan sampel ini dibaca dan dipelajari untuk meningkatkan kualitas printer HP di masa datang. Mitra HP yang membantu pendaur-ulangan kartrid ini juga memiliki akses ke data tersebut.

Setiap pihak ketiga yang memiliki kartrid mungkin memiliki akses ke informasi anonim pada cip memori. Jika Anda tidak mengizinkan akses ke informasi ini, Anda dapat menonaktifkan fungsi cip. Namun, setelah funsi cip memori itu dinonaktifkan, kartrid tidak dapat digunakan dalam printer HP.

Jika Anda khawatir dengan pemberian informasi anonim ini, Anda dapat membuatnya tidak dapat diakses dengan cara menonaktifkan kemampuan cip memori mengumpulkan informasi penggunaan printer.

#### Untuk menonaktifkan fungsi informasi penggunaan

- 1. Dari layar Depan pada tampilan printer, telusuri dan pilih Preferences (Preferensi) menggunakan tombol-tombol di sebelah kanan.
- 2. Gunakan tombol panah-ke-bawah untuk memilih Data Storage (Penyimpanan Data), kemudian tekan OK.
- 3. Gunakan tombol panah-ke-bawah untuk memilih Off (Nonaktif), kemudian tekan OK untuk menonaktifkan fungsinya.

CATATAN: Untuk mengaktifkan kembali fungsi informasi penggunaan, pulihkan pengaturan standar pabrik.

**EXX CATATAN:** Anda bisa terus menggunakan kartrid pada printer HP meskipun kemampuan mengumpulkan informasi penggunaan printer pada cip memori dinonaktifkan.

# <span id="page-93-0"></span>**Spesifikasi**

Spesifikasi teknis untuk HP ENVY 4500 series disediakan di bagian ini. Untuk spesifikasi produk selengkapnya, lihat Lembar Data Produk di [www.hp.com/support](http://h20180.www2.hp.com/apps/Nav?h_pagetype=s-001&h_page=hpcom&h_client=s-h-e002-1&h_product=5304874,5285944&h_lang=en&h_cc=id).

- Persyaratan sistem
- Spesifikasi lingkungan
- Kapasitas baki masukan
- [Kapasitas baki keluaran](#page-94-0)
- [Ukuran kertas](#page-94-0)
- **[Berat kertas](#page-94-0)**
- [Spesifikasi cetak](#page-94-0)
- [Spesifikasi salin](#page-94-0)
- [Spesifikasi pindai](#page-94-0)
- [Resolusi cetak](#page-95-0)
- [Spesifikasi daya](#page-95-0)
- [Perkiraan jumlah cetak halaman dari kartrid](#page-95-0)
- [Informasi akustik](#page-96-0)

## Persyaratan sistem

Persyaratan perangkat lunak dan sistem terdapat pada berkas Readme.

Untuk informasi tentang rilis dan dukungan sistem operasi, kunjungi situs web dukungan online HP di [www.hp.com/support](http://h20180.www2.hp.com/apps/Nav?h_pagetype=s-001&h_page=hpcom&h_client=s-h-e002-1&h_product=5304874,5285944&h_lang=en&h_cc=id).

## Spesifikasi lingkungan

- **•** Rentang suhu pengoperasian yang direkomendasikan:  $15\degree$ C s.d  $32\degree$ C (59  $\degree$ F s.d  $90\degree$ F)
- Rentang suhu pengoperasian yang diperbolehkan:  $5^{\circ}$ C s.d 40  $^{\circ}$ C (41  $^{\circ}$ F s.d 104  $^{\circ}$ F)
- Kelembaban: 15% s.d 80% RH tanpa pengembunan; 28 °C titik embun maksimum
- Rentang suhu selain pengoperasian (Penyimpanan):  $-40$  °C s.d 60 °C ( $-40$  °F s.d 140 °F)
- Jika terdapat medan elektromagnetik tinggi, hasil dari HP ENVY 4500 series mungkin akan sedikit terganggu
- HP menganjurkan Anda untuk menggunakan kabel USB yang kurang dari atau sepanjang 3 m (10 kaki) guna meminimalkan gangguan yang disebabkan oleh potensi medan elektromagnetik tinggi

### Kapasitas baki masukan

Lembar kertas polos (80 g/m<sup>2</sup> [20 pon]): Hingga 50

<span id="page-94-0"></span>Amplop: Hingga 5 Kartu indeks: Hingga 20 Lembar kertas foto: Hingga 20

## Kapasitas baki keluaran

Lembar kertas polos (80 g/m2 [20 pon]): Hingga 20 Amplop: Hingga 5 Kartu indeks: Hingga 10 Lembar kertas foto: Hingga 10

## Ukuran kertas

Untuk daftar lengkap ukuran media yang didukung, lihat perangkat lunak printer.

## Berat kertas

Kertas Polos: 64 s.d 90 g/m² (16 s.d 24 pon) Amplop: 75 s.d 90 g/m² (20 s.d 24 pon) Kartu: Hingga 200 g/m² (110-pon indeks maksimum) Kertas Foto: Hingga 280 g/m ² (75 pon)

## Spesifikasi cetak

- Kecepatan cetak bervariasi sesuai kompleksitas dokumen
- Metode: tinta sembur (inkjet) termal menetes sesuai permintaan
- Bahasa: PCL3 GUI

## Spesifikasi salin

- Pemrosesan citra digital
- Kecepatan salin bervariasi sesuai kompleksitas dokumen dan model
- Resolusi untuk penyalinan kertas foto: hingga 600 dpi

## Spesifikasi pindai

- Resolusi optik: hingga 1200 dpi
- Resolusi perangkat keras: hingga 1200 x 1200 dpi
- Resolusi yang disempurnakan: hingga 1200 x 1200 dpi
- Kedalaman bit: 24-bit warna, 8-bit skala abu-abu (256 level abu-abu)
- Ukuran pindai maksimum dari kaca pemindai: 21,6 x 29,7 cm (8,5 x 11,7 inci)
- <span id="page-95-0"></span>Tipe berkas yang didukung: BMP, JPEG, PNG, TIFF, PDF
- Versi Twain: 1.9

## Resolusi cetak

### Mode draf

- Masukan Warna/Render Hitam: 300x300dpi
- Hasil cetak (Hitam/Warna): Otomatis

### Mode normal

- Masukan Warna/Render Hitam: 600x300dpi
- Hasil cetak (Hitam/Warna): Otomatis

### Mode Biasa-Terbaik

- Masukan Warna/Render Hitam: 600x600dpi
- Otomatis

### Mode Foto-Terbaik

- Masukan Warna/Render Hitam: 600x600dpi
- Hasil cetak (Hitam/Warna): Otomatis

### Mode DPI Maks

- Masukan Warna/Render Hitam: 1200x1200dpi
- Hasil cetak: Otomatis (Hitam), 4800x1200 DPI dioptimalkan (Warna)

## Spesifikasi daya

### A9T80-60008

- Tegangan masuk: 100-240Vac (+/- 10%)
- Frekuensi masuk: 50/60 Hz (+/- 3Hz)

### A9T80-60009

- Tegangan masuk: 200-240Vac (+/- 10%)
- Frekuensi masuk: 50/60 Hz (+/- 3Hz)

CATATAN: Gunakan hanya dengan adaptor daya yang disediakan oleh HP.

## Perkiraan jumlah cetak halaman dari kartrid

Kunjungi [www.hp.com/go/learnaboutsupplies](http://www.hp.com/go/learnaboutsupplies) untuk informasi lebih lanjut tentang perkiraan jumlah cetak halaman dari kartrid.

# <span id="page-96-0"></span>Informasi akustik

Jika Anda memiliki akses Internet, Anda dapat memperoleh informasi akustik dari situs web HP. Kunjungi: [www.hp.com/support.](http://www.hp.com/support)

# <span id="page-97-0"></span>Program penanganan produk ramah lingkungan

Hewlett-Packard berkomitmen menyediakan produk berkualitas dengan cara yang ramah lingkungan. Produk ini dirancang untuk dapat didaur-ulang. Jumlah bahan dijaga seminimum mungkin sekaligus dipastikan memiliki fungsionalitas dan keandalan yang sesuai. Bahan yang tidak sama dirancang agar dapat dipisahkan dengan mudah. Pengencang dan sambungan mudah ditemukan, dijangkau, dan dilepas menggunakan perkakas biasa. Sukucadang penting dirancang agar mudah dijangkau untuk kebutuhan pembongkaran dan perbaikan yang efisien.

Untuk informasi lebih lanjut, kunjungi situs web Komitmen HP terhadap Lingkungan, di:

[www.hp.com/hpinfo/globalcitizenship/environment/index.html](http://www.hp.com/hpinfo/globalcitizenship/environment/index.html)

- Tips Eco-Program
- Penggunaan kertas
- Plastik
- [Lembar data keamanan bahan](#page-98-0)
- [Program daurulang](#page-98-0)
- [Program daurulang bahan suplai HP inkjet](#page-98-0)
- [Pemakaian daya](#page-98-0)
- [Mode tidur](#page-98-0)
- [Pembuangan perangkat limbah oleh pengguna](#page-99-0)
- **[Bahan kimia](#page-99-0)**
- [Batasan bahan berbahaya \(Ukraina\)](#page-99-0)
- [Batasan bahan berbahaya \(India\)](#page-99-0)

## Tips Eco-Program

HP berkomitmen membantu pelanggannya meminimalkan dampak penggunaan produk HP mereka terhadap lingkungan. Silakan kunjungi situs web Program dan Inisiatif Lingkungan HP untuk informasi selengkapnya.

[www.hp.com/hpinfo/globalcitizenship/environment/](http://www.hp.com/hpinfo/globalcitizenship/environment/)

## Penggunaan kertas

Produk ini telah sesuai untuk penggunaan kertas daurulang berdasarkan DIN 19309 dan EN 12281:2002.

## Plastik

Komponen berbahan plastik di atas 25 gram diberi tanda sesuai standar internasional yang meningkatkan kemampuan mengidentifikasi plastik untuk tujuan daurulang di akhir masa pakai produk.

## <span id="page-98-0"></span>Lembar data keamanan bahan

Lembar daya keamanan bahan (Material Safety Data Sheets/MSDS) dapat diperoleh dari situs web HP melalui:

[www.hp.com/go/msds](http://www.hp.com/go/msds)

## Program daurulang

HP menawarkan semakin banyak program pengembalian produk dan daurulang di banyak negara/ wilayah dan juga bermitra dengan beberapa pusat daurulang elektronik terbesar di seluruh dunia. HP menghemat sumber daya dengan menjual kembali beberapa produknya yang paling populer. Untuk informasi lebih lanjut mengenai pendaur-ulangan produk HP, silakan kunjungi:

[www.hp.com/hpinfo/globalcitizenship/environment/recycle/](http://www.hp.com/hpinfo/globalcitizenship/environment/recycle/)

## Program daurulang bahan suplai HP inkjet

HP berkomitmen menjaga kelestarian lingkungan. Program Daur Ulang Bahan Suplai HP Inkjet tersedia di banyak negara/wilayah dan memungkinkan Anda mendaurulang kartrid tinta dan kartrid cetak bekas tanpa biaya. Untuk informasi lebih lanjut, kunjungi situs web berikut:

[www.hp.com/hpinfo/globalcitizenship/environment/recycle/](http://www.hp.com/hpinfo/globalcitizenship/environment/recycle/)

## Pemakaian daya

Perangkat pencetakan dan olahcitra Hewlett-Packard yang ditandai dengan logo ENERGY STAR® memenuhi spesifikasi ENERGY STAR Badan Perlindungan Lingkungan (EPA) untuk perangkat olahcitra. Tanda berikut ini akan muncul pada produk olahcitra yang telah memenuhi spesifikasi ENERGY STAR:

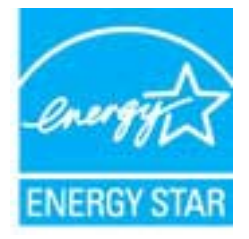

Informasi lainnya mengenai produk olahcitra berkualifikasi ENERGY STAR dapat diakses melalui: [www.hp.com/go/energystar](http://www.hp.com/go/energystar)

## Mode tidur

- Penggunaan daya berkurang saat dalam mode Tidur.
- Setelah penyiapan awal printer, printer akan memasuki mode Tidur setelah 5 menit tidak beroperasi.
- Selang waktu menuju mode Tidur tidak dapat diubah.

## <span id="page-99-0"></span>Pembuangan perangkat limbah oleh pengguna

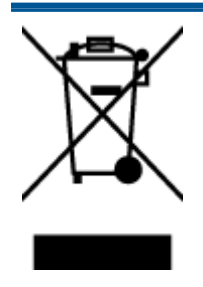

Simbol ini menunjukkan larangan membuang produk bersama limbah rumahtangga. Sebaliknya, Anda harus melindungi kesehatan manusia dan lingkungan dengan menyerahkan perangkat limbah ke dinas penampungan yang ditunjuk untuk daurulang limbah perangkat listrik dan elektronik. Untuk informasi lebih lanjut, silakan hubungi dinas pembuangan limbah rumahtangga, atau kunjungi [http://www.hp.com/recycle.](http://www.hp.com/recycle)

## Bahan kimia

HP berkomitmen menyampaikan kepada pelanggannya, informasi mengenai bahan-bahan kimia yang terkandung dalam produk-produk HP dalam rangka memenuhi ketentuan hukum, seperti REACH - Restriction of Chemicals (Regulasi Dewan dan Parlemen Eropa EC No 1907/2006). Laporan informasi bahan kimia untuk produk ini dapat ditemukan di: [www.hp.com/go/reach.](http://www.hp.com/go/reach)

## Batasan bahan berbahaya (Ukraina)

## Технічний регламент щодо обмеження використання небезпечних речовин (Україна)

Обладнання відповідає вимогам Технічного регламенту щодо обмеження використання деяких небезпечних речовин в електричному та електронному обладнанні, затвердженого постановою Кабінету Міністрів України від 3 грудня 2008 № 1057

## Batasan bahan berbahaya (India)

Restriction of hazardous substances (India)

This product complies with the "India E-waste (Management and Handling) Rule 2011" and prohibits use of lead, mercury, hexavalent chromium, polybrominated biphenyls or polybrominated diphenyl ethers in concentrations exceeding 0.1 weight % and 0.01 weight % for cadmium, except for the exemptions set in Schedule 2 of the Rule.

# <span id="page-100-0"></span>Maklumat pengaturan

HP ENVY 4500 series memenuhi persyaratan produk dari badan hukum di negara/wilayah Anda.

Bagian ini berisi topik berikut:

- Nomor identifikasi model pengaturan
- **FCC** statement
- [Notice to users in Korea](#page-101-0)
- [VCCI \(Class B\) compliance statement for users in Japan](#page-101-0)
- [Notice to users in Japan about the power cord](#page-101-0)
- [Maklumat tentang emisi kebisingan untuk Jerman](#page-102-0)
- **[Maklumat Pengaturan Uni Eropa](#page-102-0)**
- [Visual display workplaces statement for Germany](#page-103-0)
- **[Declaration of conformity](#page-104-0)**
- [Maklumat pengaturan nirkabel](#page-104-0)

## Nomor identifikasi model pengaturan

Untuk tujuan identifikasi pengaturan, produk Anda memiliki Nomor Pengaturan Model. Nomor Pengaturan Model untuk produk Anda adalah SDGOB-1301. Nomor pengaturan ini tidak boleh dipertukarkan dengan nama pemasaran (HP ENVY 4500 e-All-in-One series, dll.) atau nomor produk (A9T80A, A9T80B, A9T81A, dll.).

## <span id="page-101-0"></span>FCC statement

#### **FCC** statement

The United States Federal Communications Commission (in 47 CFR 15.105) has specified that the following notice be brought to the attention of users of this product.

This equipment has been tested and found to comply with the limits for a Class B digital device, pursuant to Part 15 of the FCC Rules. These limits are designed to provide reasonable protection against harmful interference in a residential installation. This equipment generates, uses and can radiate radio frequency energy and, if not installed and used in accordance with the instructions, may cause harmful interference to radio communications. However, there is no guarantee that interference will not occur in a particular installation. If this equipment does cause harmful interference to radio or television reception, which can be determined by turning the equipment off and on, the user is encouraged to try to correct the interference by one or more of the following measures:

- Reorient or relocate the receiving antenna.
- Increase the separation between the equipment and the receiver.
- Connect the equipment into an outlet on a circuit different from that to which the receiver is connected.

Consult the dealer or an experienced radio/TV technician for help.

For further information, contact:

Manager of Corporate Product Regulations Hewlett-Packard Company 3000 Hanover Street Palo Alto, Ca 94304 (650) 857-1501

#### Modifications (part 15.21)

The FCC requires the user to be notified that any changes or modifications made to this device that are not expressly approved by HP may void the user's authority to operate the equipment.

This device complies with Part 15 of the FCC Rules. Operation is subject to the following two conditions: (1) this device may not cause harmful interference, and (2) this device must accept any interference received, including interference that may cause undesired operation

## Notice to users in Korea

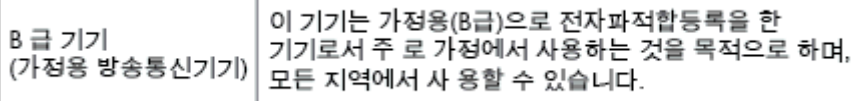

## VCCI (Class B) compliance statement for users in Japan

この装置は、クラスB情報技術装置です。この装置は、家庭環境で使用することを目的として いますが、この装置がラジオやテレビジョン受信機に近接して使用されると、受信障害を引き 起こすことがあります。取扱説明書に従って正しい取り扱いをして下さい。

VCCI-B

### Notice to users in Japan about the power cord

製品には、同梱された電源コードをお使い下さい。 同梱された電源コードは、他の製品では使用出来ません。

## <span id="page-102-0"></span>Maklumat tentang emisi kebisingan untuk Jerman

### Geräuschemission

LpA < 70 dB am Arbeitsplatz im Normalbetrieb nach DIN 45635 T. 19

## Maklumat Pengaturan Uni Eropa

Produk yang memiliki tanda CE menunjukkan kesesuaian produk dengan Petunjuk UE berikut:

- Petunjuk Tegangan Rendah 2006/95/EC
- Petunjuk EMC 2004/108/EC
- Petunjuk Ecodesign 2009/125/EC, bilamana berlaku

Pemenuhan produk ini terhadap CE hanya berlaku jika produk diberi daya dengan adaptor AC yang sesuai bertanda CE yang disediakan oleh HP.

Jika produk ini memiliki fungsi telekomunikasi, berarti produk telah memenuhi persyaratan penting dari Petunjuk UE berikut:

Petunjuk R&TTE 1999/5/EC

 $\epsilon$ 

 $C \in \mathbb{O}$ 

Pemenuhan terhadap petunjuk-petunjuk ini menunjukkan kesesuaian dengan standar Eropa yang telah diharmonisasi dan berlaku (Ketentuan Eropa) yang tercantum dalam Deklarasi Kesesuaian Uni Eropa yang dikeluarkan oleh HP untuk produk atau keluarga produk ini, dan tersedia (hanya dalam bahasa Inggris) dalam dokumentasi produk atau situs web berikut: [www.hp.com/go/certificates](http://www.hp.com/go/certificates) (masukkan nomor produk pada ruas pencarian).

Pemenuhan ini ditunjukkan melalui salah satu tanda kesesuaian berikut yang tercantum pada produk:

> Untuk produk non-telekomunikasi dan produk telekomunikasi yang diharmonisasi di UE, seperti Bluetooth® dengan level daya di bawah 10mW.

> Untuk produk telekomunikasi yang tidak diharmonisasi di UE (bila berlaku, 4 digit notifikasi nomor lembaga disisipkan di antara CE dan !).

Lihat label pengaturan yang tercantum pada produk.

Fungsi telekomunikasi produk ini dapat digunakan di negara-negara UE dan EFTA: Austria, Belgia, Bulgaria, Siprus, Republik Ceko, Denmark, Estonia, Finlandia, Prancis, Jerman, Yunani, Hungaria, Islandia, Irlandia, Italia, Latvia, Liechtenstein, Lithuania, Luxemburg, Malta, Belanda, Norwegia,

<span id="page-103-0"></span>Polandia, Portugal, Rumania, Republik Slowakia, Slovenia, Spanyol, Swedia, Swiss, dan Kerajaan Inggris.

Konektor telepon (tidak tersedia di semua produk) difungsikan untuk sambungan ke jaringan telepon analog.

#### Produk dengan perangkat LAN nirkabel

● Beberapa negara mungkin memiliki kewajiban tertentu atau persyaratan khusus tentang operasi jaringan LAN Nirkabel, seperti penggunaan khusus di dalam ruang atau pembatasan saluran yang tersedia. Pastikan pengaturan negara untuk jaringan nirkabel sudah benar.

#### Prancis

● Untuk operasi LAN Nirkabel 2,4-GHz produk ini, mungkin berlaku pembatasan tertentu: Produk ini dapat digunakan di dalam ruang untuk seluruh pita frekuensi 2400-MHz hingga 2483,5-MHz (saluran 1 hingga 13). Untuk penggunaan di dalam ruang, hanya pita frekuensi 2400-MHz hingga 2454-MHz (saluran 1 hingga 7) yang dapat digunakan. Untuk persyaratan terbaru, lihat [www.arcep.fr](http://www.arcep.fr).

Pusat kontak urusan pengaturan adalah:

Hewlett-Packard GmbH, Dept./MS: HQ-TRE, Herrenberger Strasse 140, 71034 Boeblingen, GERMANY

## Visual display workplaces statement for Germany

# GS-Erklärung (Deutschland)

Das Gerät ist nicht für die Benutzung im unmittelbaren Gesichtsfeld am Bildschirmarbeitsplatz vorgesehen. Um störende Reflexionen am Bildschirmarbeitsplatz zu vermeiden, darf dieses Produkt nicht im unmittelbaren Gesichtsfeld platziert werden.

## <span id="page-104-0"></span>Declaration of conformity

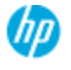

#### **DECLARATION OF CONFORMITY**

according to ISO/EC 17050-1 and EN 17050-1

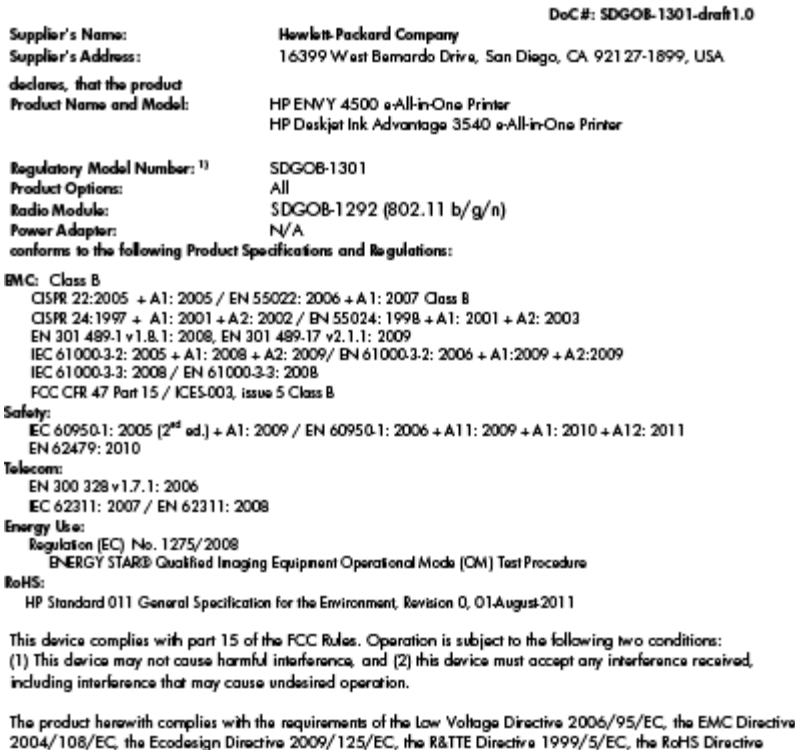

2011/65/EU, the WEEE Directive 2002/96/EC and the European Council Recommendation 1999/519/EC on the limitation of Electromagnetic fields to the general public, and carries the  $\zeta \epsilon$  marking accordingly.

#### Additional Information:

Additional information:<br>1) This product is assigned a Regulatory Model Number which stays with the regulatory aspects of the design. The<br>Regulatory Model Number is the main product identifier in the regulatory documentatio number should not be confused with the marketing name or the product numbers.

September 2012 San Diego, CA

Local contact for regulatory topics only:<br>EMEA: Hawlett-Packard GmbH, HQ-TRE, Herrenberger Strasse 140, 71034 Boeblingen, Germany<br>U.S.: Hewlett-Packard, 3000 Hanover St., Palo Alto 94304, U.S.A. 650-857-1501 <u>www.hp.eu/cer</u>

## Maklumat pengaturan nirkabel

Bagian ini berisi informasi pengaturan yang berhubungan dengan produk nirkabel:

- [Exposure to radio frequency radiation](#page-105-0)
- [Notice to users in Brazil](#page-105-0)
- [Notice to users in Canada](#page-105-0)
- [Maklumat bagi pengguna di Meksiko](#page-106-0)
- **[Notice to users in Taiwan](#page-106-0)**
- [Wireless notice to users in Japan](#page-106-0)

### <span id="page-105-0"></span>Exposure to radio frequency radiation

#### Exposure to radio frequency radiation

frequency exposure limits. Nevertheless, the device shall be used in such a manner that the potential for human contact during normal operation is minimized. This product and any attached external antenna, if supported, shall be placed in such a manner to minimize the potential for human contact during normal operation. In order to avoid the possibility of exceeding the FCC radio frequency exposure limits, human proximity to the antenna shall not be less than 20 cm (8 inches) during normal operation.

### Notice to users in Brazil

#### Aviso aos usuários no Brasil

Este equipamento opera em caráter secundário, isto é, não tem direito à proteção contra interferência prejudicial, mesmo de estações do mesmo tipo, e não pode causar interferência a sistemas operando em caráter primário. (Res.ANATEL 282/2001).

### Notice to users in Canada

#### Notice to users in Canada/Note à l'attention des utilisateurs canadiens

Under Industry Canada regulations, this radio transmitter may only operate using an antenna of a type and maximum (or lesser) gain approved for the transmitter by Industry Canada. To reduce potential radio interference to other users, the antenna type and its gain should be so chosen that the equivalent isotropically radiated power (e.i.r.p.) is not more than that necessary for successful communication.

This device complies with Industry Canada licence-exempt RSS standard(s). Operation is subject to the following two conditions: (1) this device may not cause interference, and (2) this device must accept any interference, including interference that may cause undesired operation of the device.

WARNING! Exposure to Radio Frequency Radiation The radiated output power of this device is below the Industry Canada radio frequency exposure limits. Nevertheless, the device should be used in such a manner that the potential for human contact is minimized during normal operation.

To avoid the possibility of exceeding the Industry Canada radio frequency exposure limits, human proximity to the antennas should not be less than 20 cm (8 inches).

Conformément au Règlement d'Industrie Canada, cet émetteur radioélectrique ne peut fonctionner qu'avec une antenne d'un type et d'un gain maximum (ou moindre) approuvé par Industrie Canada. Afin de réduire le brouillage radioélectrique potentiel pour d'autres utilisateurs, le type d'antenne et son gain doivent être choisis de manière à ce que la puissance isotrope rayonnée équivalente (p.i.r.e.) ne dépasse pas celle nécessaire à une communication réussie.

Cet appareil est conforme aux normes RSS exemptes de licence d'Industrie Canada. Son fonctionnement dépend des deux conditions suivantes : (1) cet appareil ne doit pas provoquer d'interférences nuisibles et (2) doit accepter toutes interférences reçues, y compris des interférences pouvant provoquer un fonctionnement non souhaité de l'appareil.

AVERTISSEMENT relatif à l'exposition aux radiofréquences. La puissance de rayonnement de cet appareil se trouve sous les limites d'exposition de radiofréquences d'Industrie Canada. Néanmoins, cet appareil doit être utilisé de telle sorte qu'il soit mis en contact le moins possible avec le corps humain.

Afin d'éviter le dépassement éventuel des limites d'exposition aux radiofréquences d'Industrie Canada, il est recommandé de maintenir une distance de plus de 20 cm entre les antennes et l'utilisateur.

## <span id="page-106-0"></span>Maklumat bagi pengguna di Meksiko

#### Aviso para los usuarios de México

La operación de este equipo está sujeta a las siguientes dos condiciones: (1) es posible que este equipo o dispositivo no cause interferencia periudicial y (2) este equipo o dispositivo debe aceptar cualquier interferencia, incluyendo la que pueda causar su operación no deseada.

Para saber el modelo de la tarjeta inalámbrica utilizada, revise la etiqueta regulatoria de la impresora.

### Notice to users in Taiwan

低功率電波輻射性電機管理辦法 第十二條 經型式認證合格之低功率射頻電機,非經許可,公司、商號或使用者均不得擅自變更頻 率、加大功率或變更設計之特性及功能。 第十四條 低功率射频電機之使用不得影響飛航安全及干擾合法通信;經發現有干擾現象時,應立 即停用,並改善至無干擾時方得繼續使用。 前項合法通信,指依電信法規定作業之無線電通信。低功率射頻電機須忍受合法通信或 工業、科學及醫藥用電波輻射性電機設備之干擾。

### Wireless notice to users in Japan

この機器は技術基準適合証明又は工事設計認証を受けた無線設備を搭載しています。
# Indeks

# C

cetak spesifikasi [91](#page-94-0)

#### D

daurulang kartrid tinta [95](#page-98-0) dukungan pelanggan jaminan [85](#page-88-0) dukungan telepon [84](#page-87-0)

## I

informasi teknis spesifikasi cetak [91](#page-94-0) spesifikasi lingkungan [90](#page-93-0) spesifikasi pindai [91](#page-94-0) spesifikasi salin [91](#page-94-0) informasi teknissisteminformasi persyaratan [90](#page-93-0)

# J

jaminan [85](#page-88-0) jangka waktu dukungan telepon jangka waktu dukungan [85](#page-88-0) jaringan kartu antarmuka [52](#page-55-0), [53](#page-56-0)

#### K

kartu antarmuka [52](#page-55-0), [53](#page-56-0) kertas jenis yang disarankan [24](#page-27-0)

#### L

lingkungan Program penanganan produk ramah lingkungan [94](#page-97-0) spesifikasi lingkungan [90](#page-93-0)

## M

maklumat pengaturan [97](#page-100-0) maklumat nirkabel [101](#page-104-0) nomor identifikasi model pengaturan [97](#page-100-0)

# P

panel kontrol fitur [5](#page-8-0) tombol [5](#page-8-0) persyaratan sistem [90](#page-93-0) pindai spesifikasi pindai [91](#page-94-0) proses dukungan [84](#page-87-0)

# S

salin spesifikasi [91](#page-94-0) setelah jangka waktu dukungan [85](#page-88-0)

#### T

tombol, panel kontrol [5](#page-8-0)